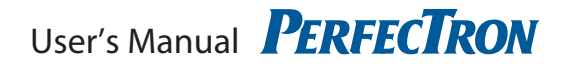

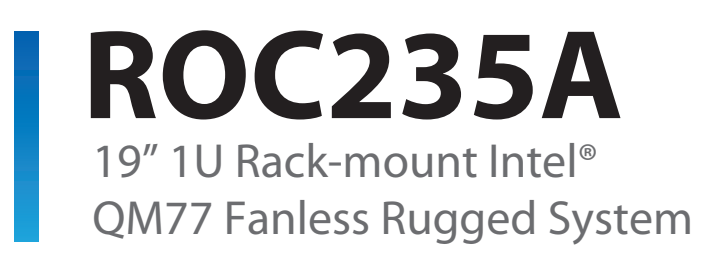

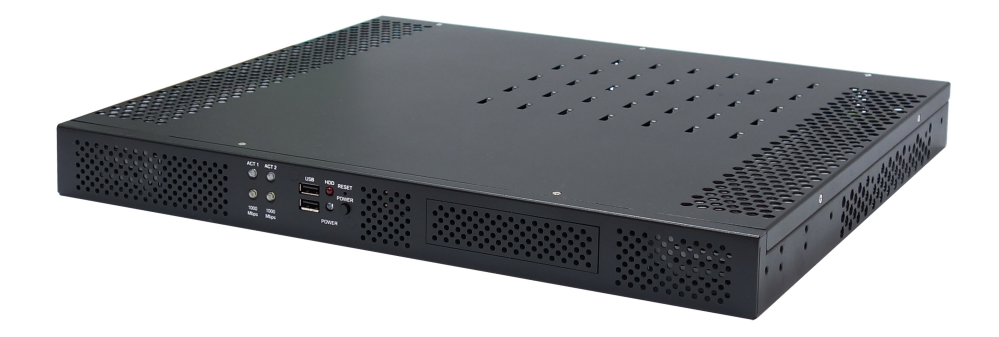

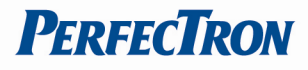

## <span id="page-1-0"></span>**Safety information**

## <span id="page-1-1"></span>**Electrical safety**

- To prevent electrical shock hazard, disconnect the power cable from the electrical outlet before relocating the system.
- When adding or removing devices to or from the system, ensure that the power cables for the devices are unplugged before the signal cables are connected. If possible, disconnect all power cables from the existing system before you add a device.
- Before connecting or removing signal cables from the motherboard, ensure that all power cables are unplugged.
- Seek professional assistance before using an adapter or extension cord. These devices could interrupt the grounding circuit.
- Make sure that your power supply is set to the correct voltage in your area.
- If you are not sure about the voltage of the electrical outlet you are using, contact your local power company.
- If the power supply is broken, do not try to fix it by yourself. Contact a qualified service technician or your local distributor.

## <span id="page-1-2"></span>**Operation safety**

- Before installing the motherboard and adding devices on it, carefully read all the manuals that came with the package.
- Before using the product, make sure all cables are correctly connected and the power cables are not damaged. If you detect any damage, contact your dealer immediately.
- To avoid short circuits, keep paper clips, screws, and staples away from connectors, slots, sockets and circuitry.
- Avoid dust, humidity, and temperature extremes. Do not place the product in any area where it may become wet.
- Place the product on a stable surface.
- If you encounter any technical problems with the product, contact your local distributor

## <span id="page-1-3"></span>**Statement**

- All rights reserved. No part of this publication may be reproduced in any form or by any means, without prior written permission from the publisher.
- All trademarks are the properties of the respective owners.
- All product specifications are subject to change without prior notice

## <span id="page-2-0"></span>**Revision History**

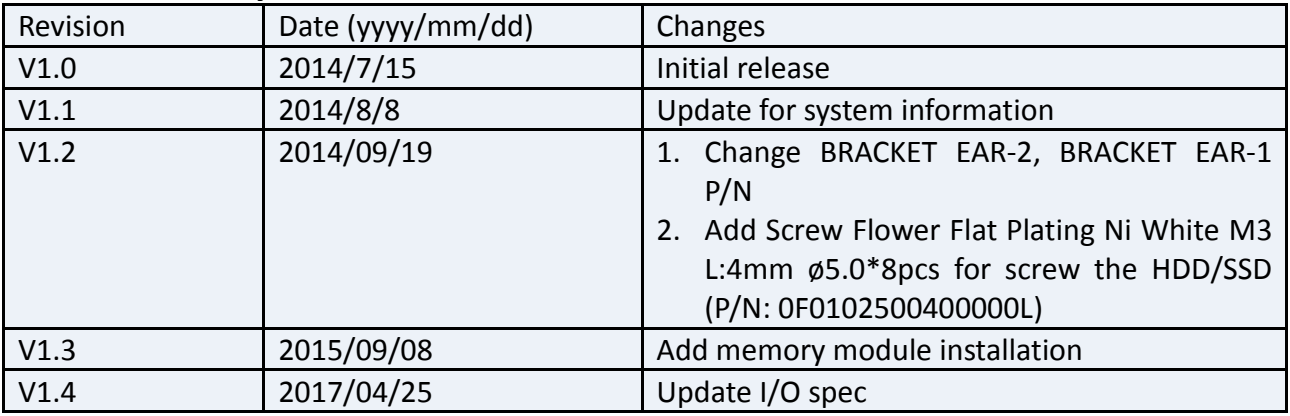

## <span id="page-2-1"></span>**Packing list**

□ 19" 1U Rack-mount Intel® QM77 Fanless Rugged System

□ Accessories:

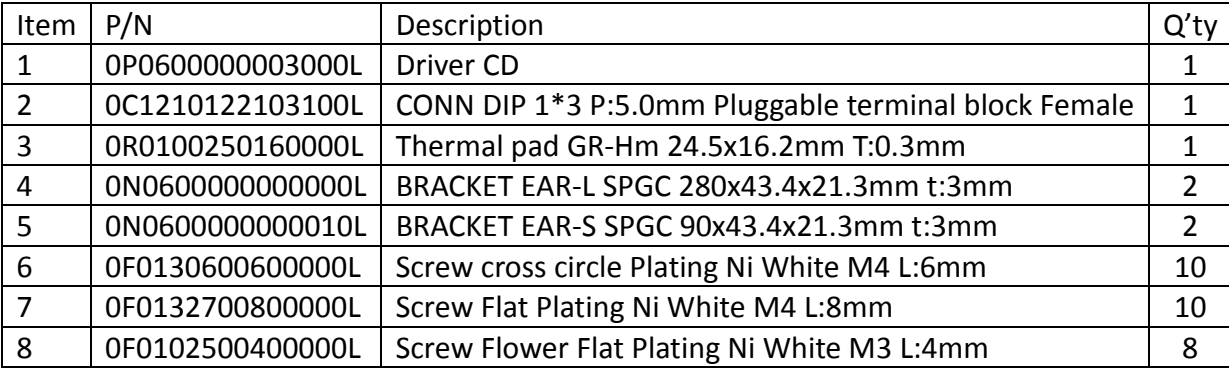

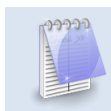

**If any of the above items is damaged or missing, please contact your local distributor.**

## <span id="page-2-2"></span>**Ordering information**

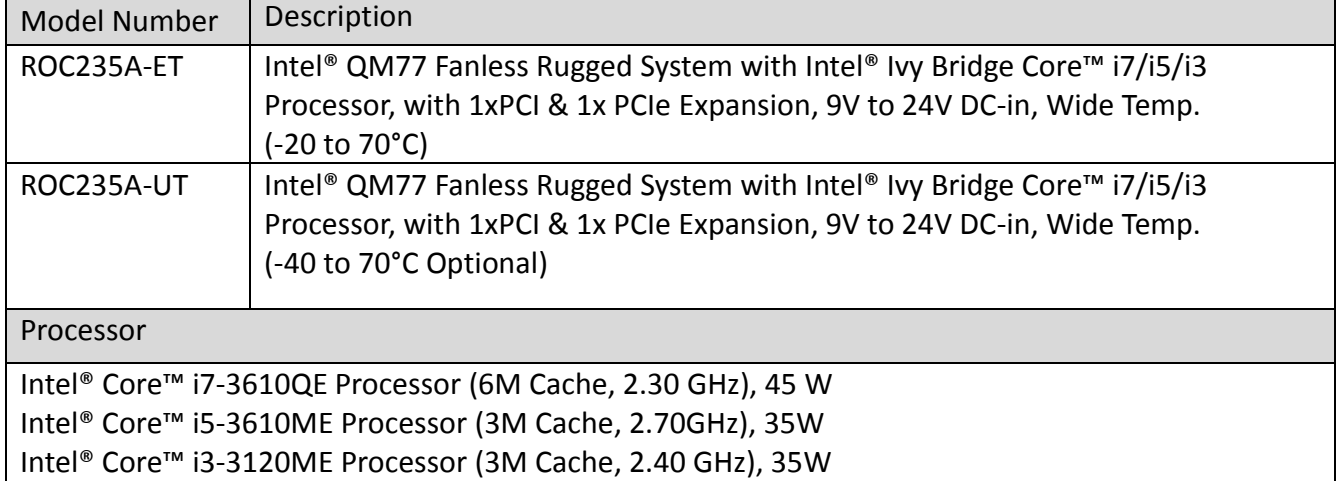

**PERFECTRON** 

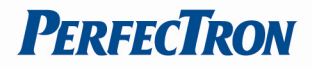

## <span id="page-3-0"></span>**Table of Contents**

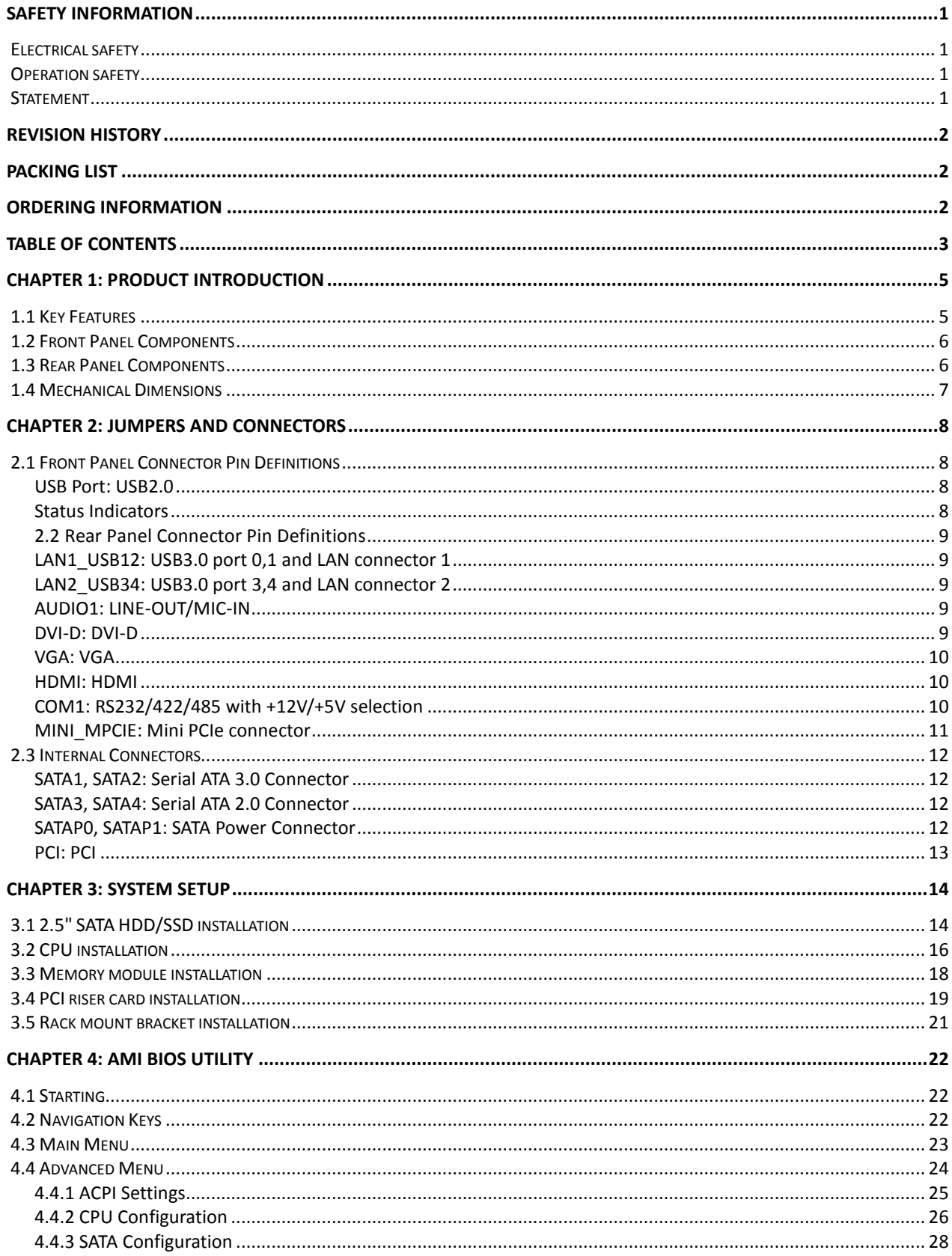

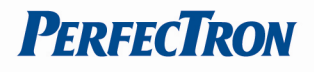

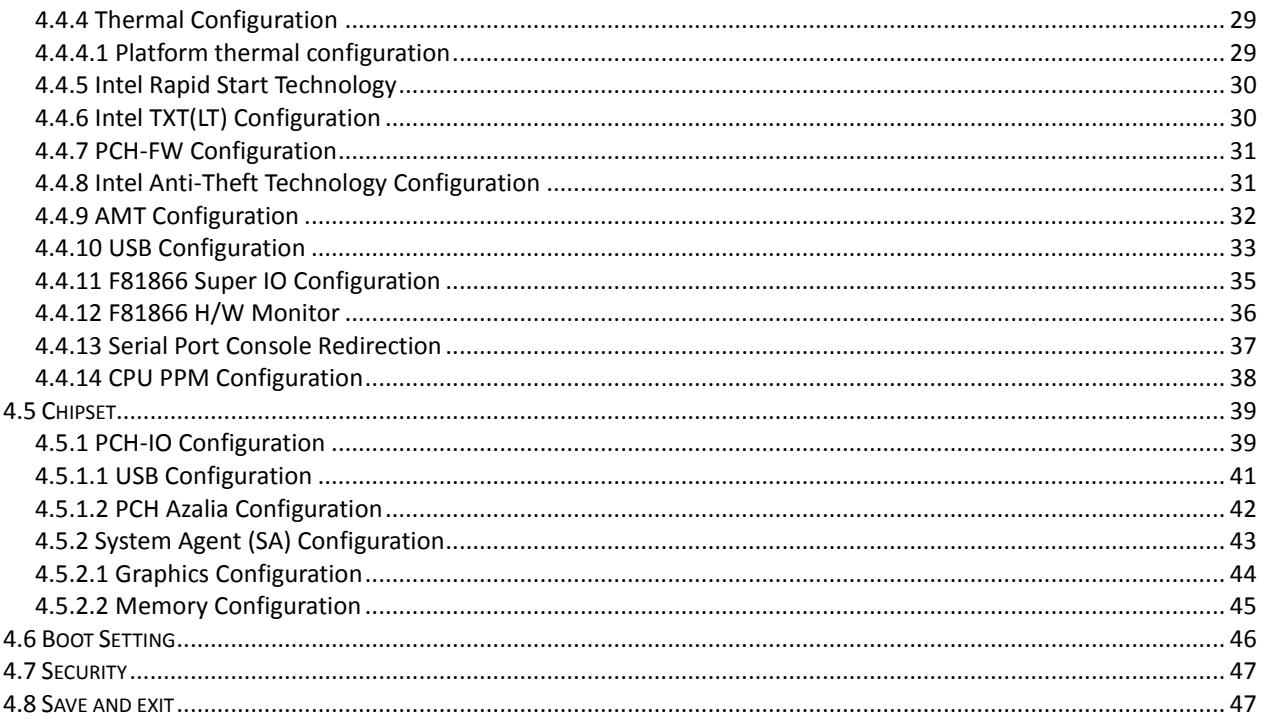

## <span id="page-5-0"></span>**Chapter 1: Product Introduction**

## <span id="page-5-1"></span>**1.1 Key Features**

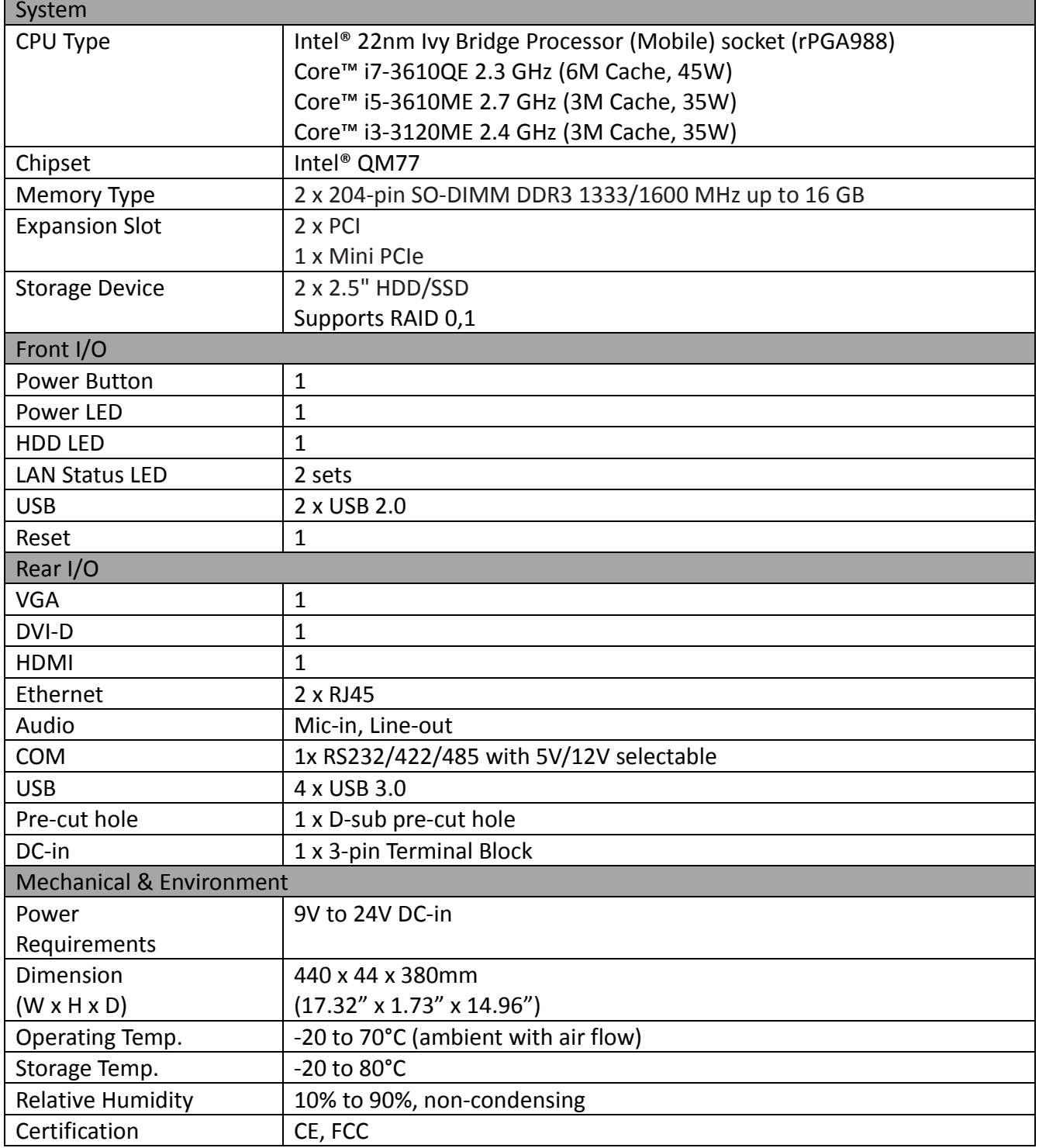

\*Specifications are subject to change without notice\*

**PERFECTRON** 

## <span id="page-6-0"></span>**1.2 Front Panel Components**

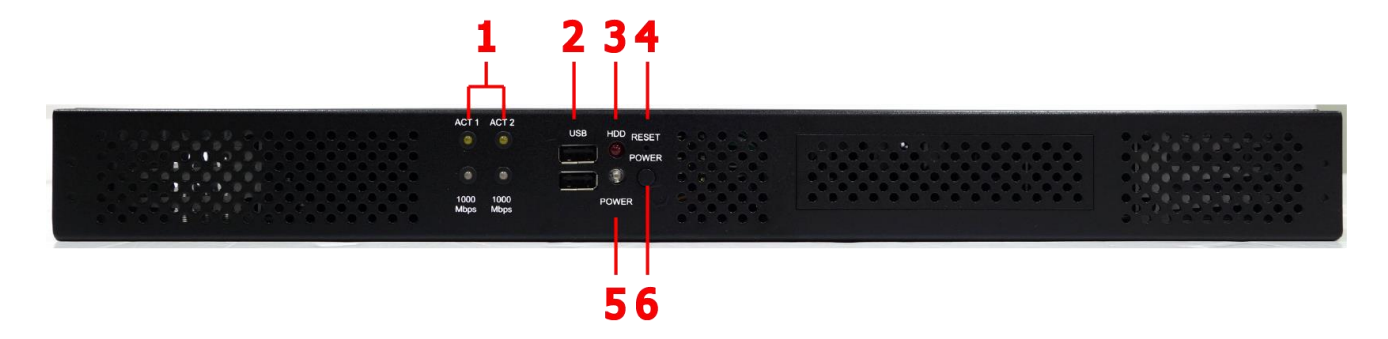

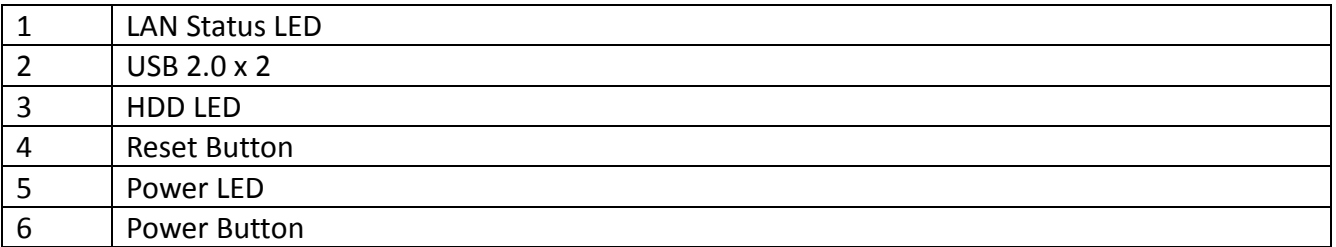

## <span id="page-6-1"></span>**1.3 Rear Panel Components**

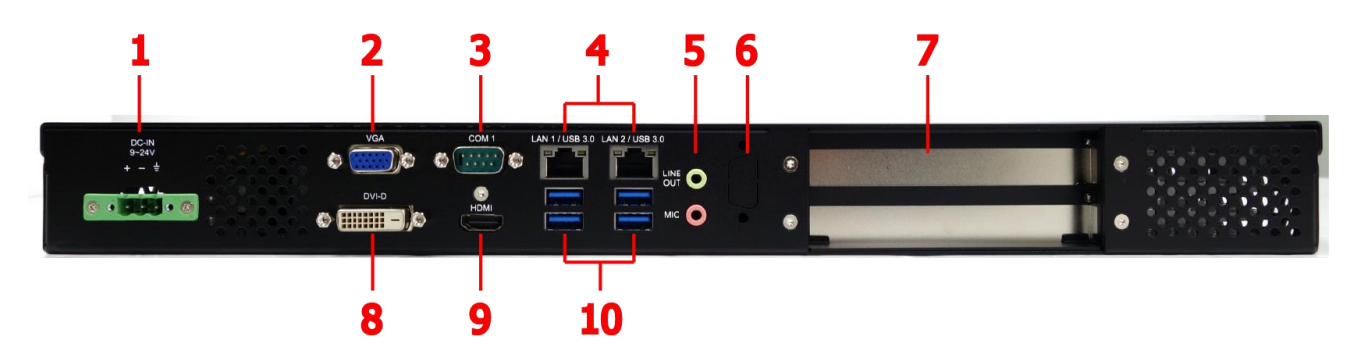

<span id="page-6-2"></span>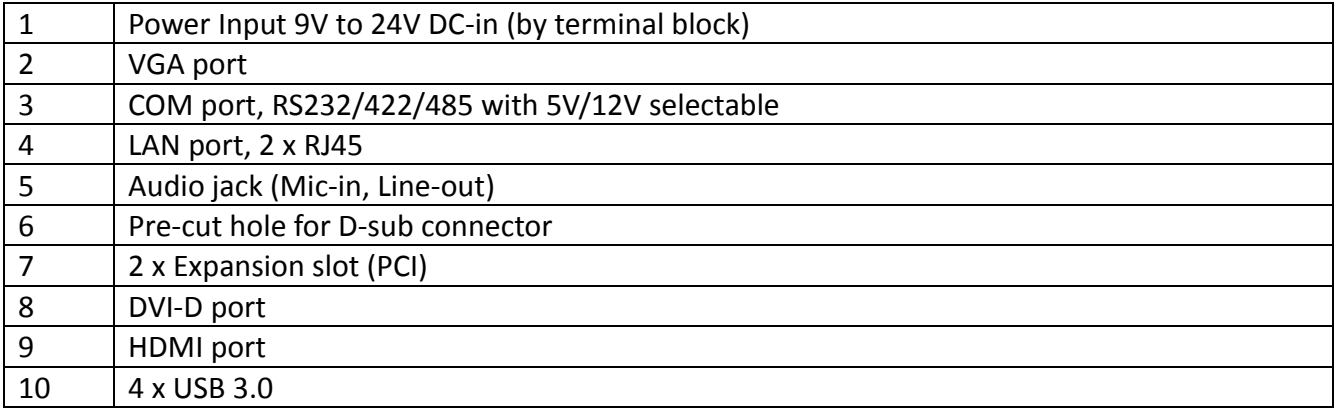

## **1.4 Mechanical Dimensions**

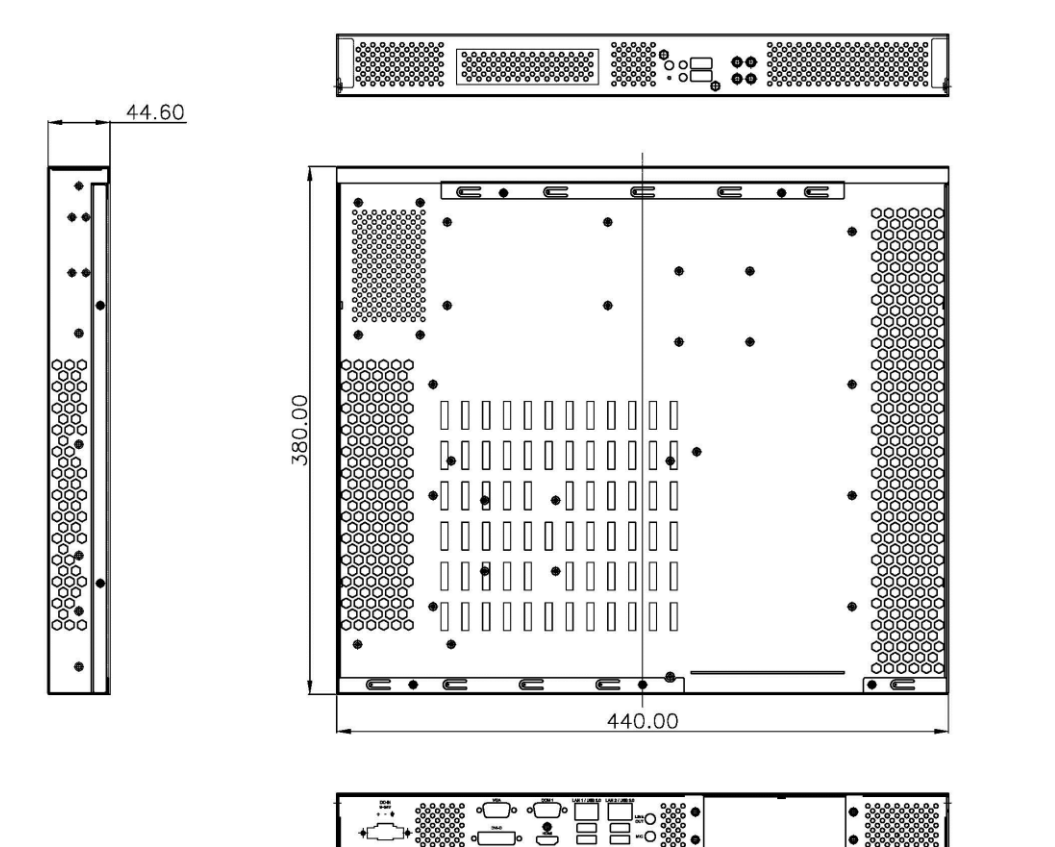

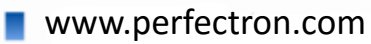

**PERFECTRON** 

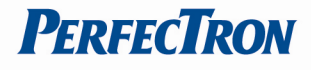

## <span id="page-8-0"></span>**Chapter 2: Jumpers and Connectors**

## <span id="page-8-1"></span>**2.1 Front Panel Connector Pin Definitions**

## <span id="page-8-2"></span>**USB Port: USB2.0**

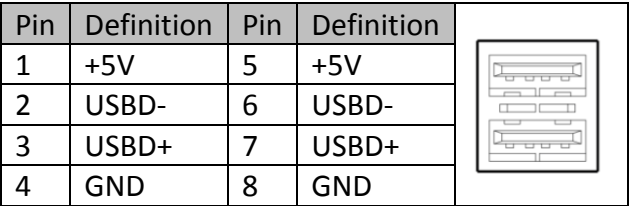

## <span id="page-8-3"></span>**Status Indicators**

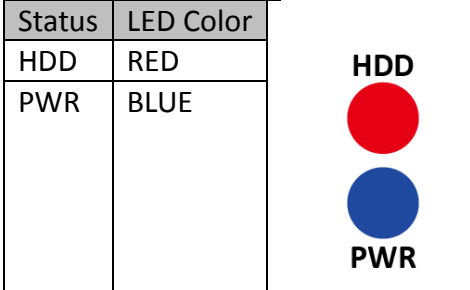

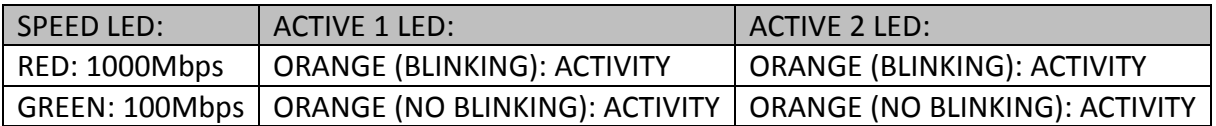

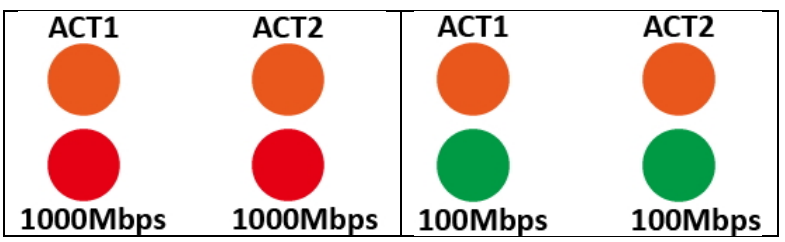

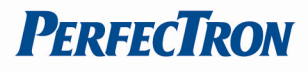

## <span id="page-9-0"></span>**2.2 Rear Panel Connector Pin Definitions**

#### <span id="page-9-2"></span>Upper USB  $\vert$  Lower USB  $\vert$  LAN  $LED1 -$ LED<sub>2</sub> Pin | Definition | Pin | Definition | Pin | Definition 1 +5VDUAL 1 +5VDUAL 1 D0+ RJ45<br>pin8 RJ45<br>pin1 2 D- 2 D- 2 D0-Upper USB<br>pin1 Upper<br>USB pin4 3 D+ 3 D+ 3 D1+ 4 | GND | 4 | GND | 4 | D1-Lower USB<br>pin1 Lower<br>USB pin4 ᅏᄧᅑ  $5$  StdA\_SSTX- 5 StdA\_SSTX- 5 D2+ **AIMMANALLA**  $6$  StdA\_SSTX+ 6 StdA\_SSTX+ 6 D2-7 GND DRIAN 7 GND DRIAN 7 D3+ 8 | StdA SSRX-  $\mid 8 \mid$  StdA SSRX-  $\mid 8 \mid D3$ -9 | StdA\_SSRX- | 9 | StdA\_SSRX-LED1 : LINK1000<br>LED2 : LINK100 SPEED LED: (Lift) | ACTIVE LED: (Right) LEDO: LINK/ACTIVITY GREEN: 1000Mbps | ORANGE (BLINKING): ACTIVITY m.  $\sim$ ORANGE: 100Mbps | No Light: NOT LINK No Light: 10Mbps | ORANGE (NO BLINKING): LINK

## <span id="page-9-1"></span>**LAN1\_USB12: USB3.0 port 0,1 and LAN connector 1 LAN2\_USB34: USB3.0 port 3,4 and LAN connector 2**

## <span id="page-9-3"></span>**AUDIO1: LINE-OUT/MIC-IN**

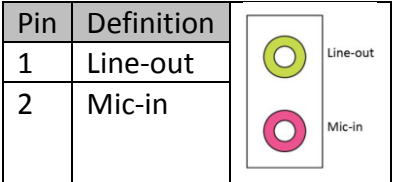

#### <span id="page-9-4"></span>**DVI-D: DVI-D**

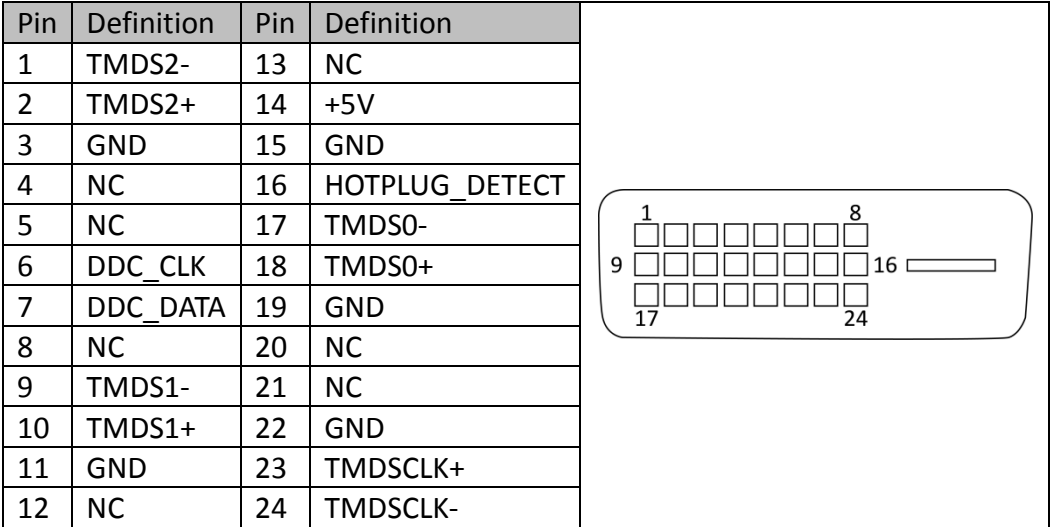

#### <span id="page-10-0"></span>**VGA: VGA**

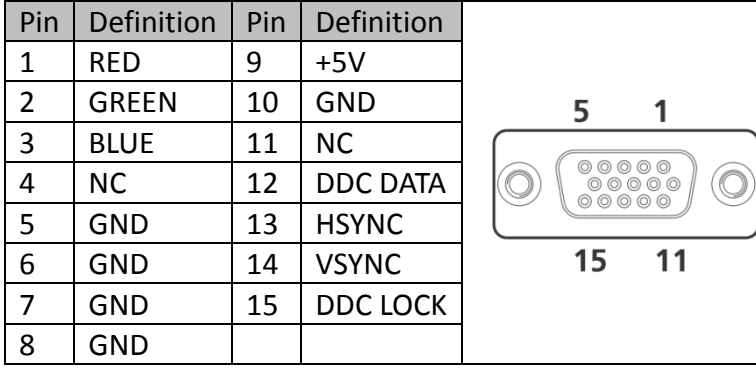

## <span id="page-10-1"></span>**HDMI: HDMI**

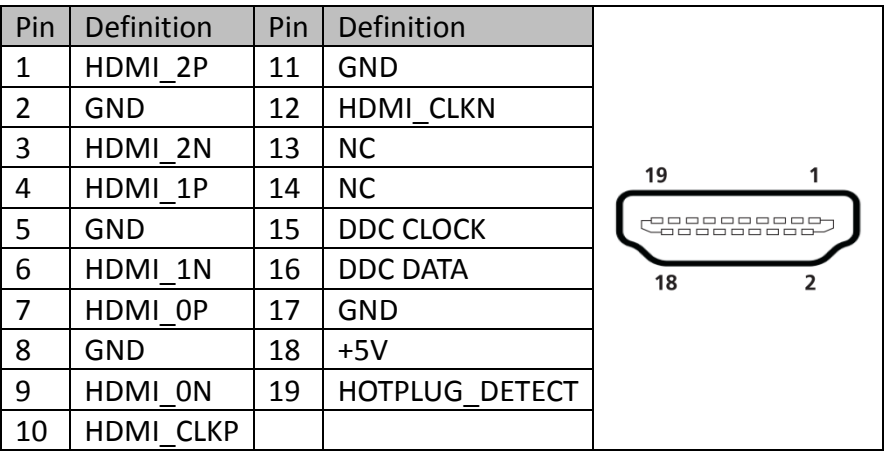

## <span id="page-10-2"></span>**COM1: RS232/422/485 with +12V/+5V selection**

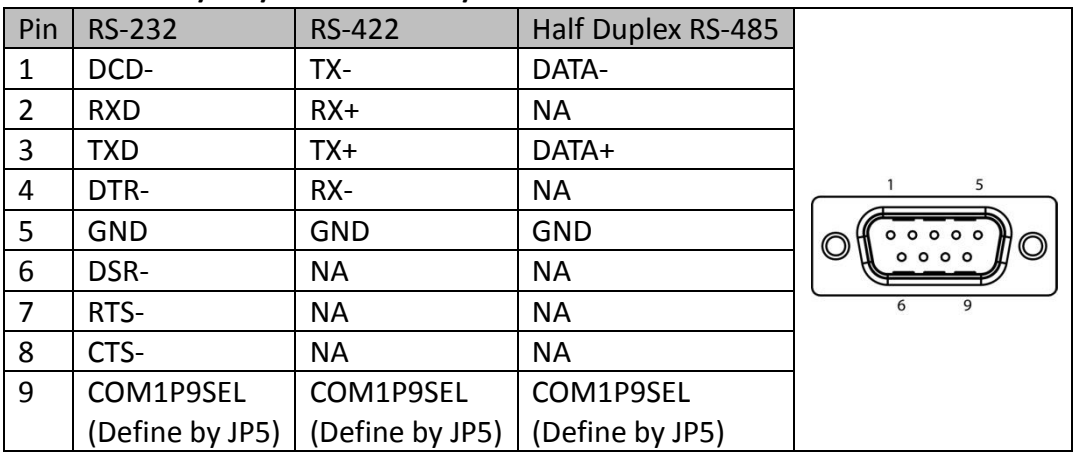

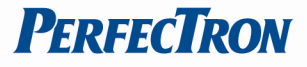

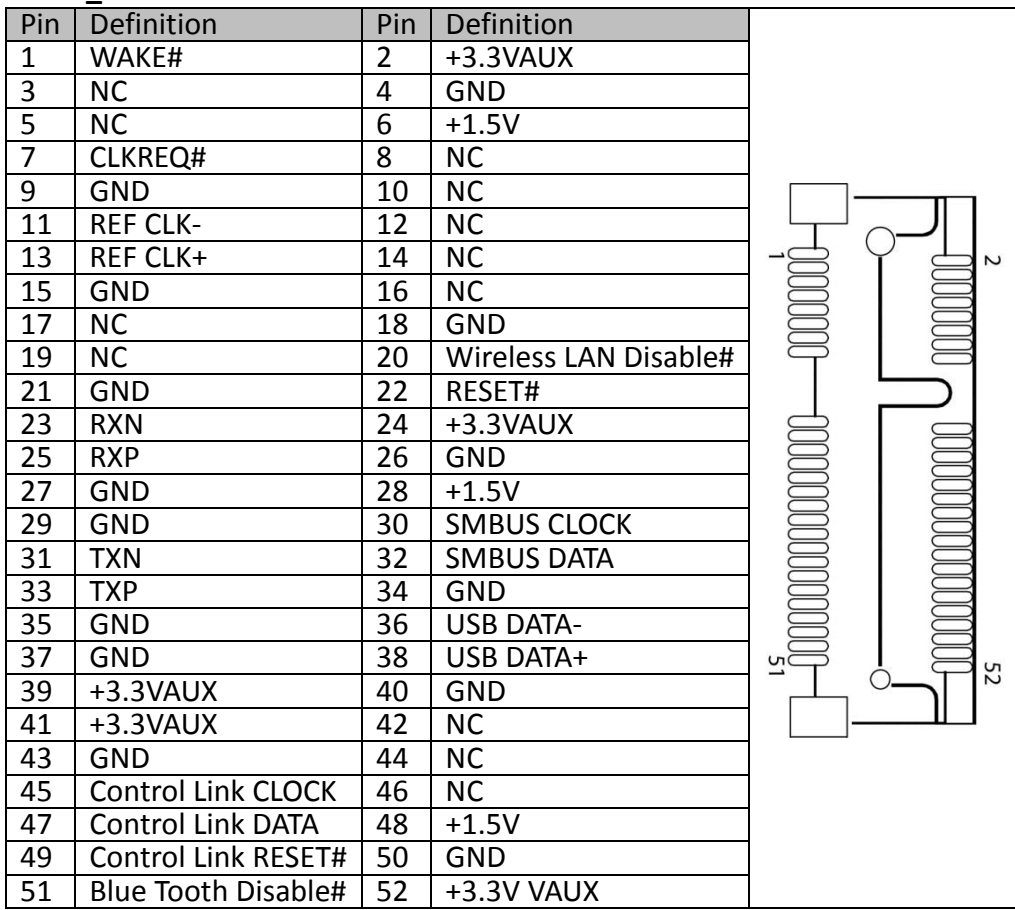

## <span id="page-11-0"></span>**MINI\_MPCIE: Mini PCIe connector**

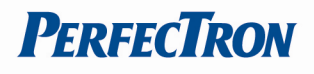

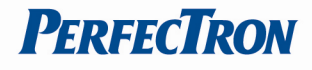

## <span id="page-12-0"></span>**2.3 Internal Connectors**

## <span id="page-12-1"></span>**SATA1, SATA2: Serial ATA 3.0 Connector**

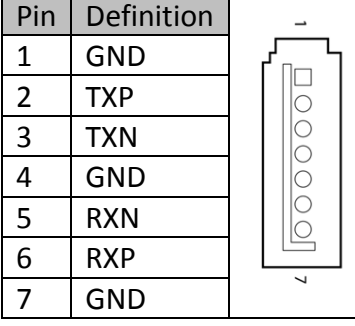

## <span id="page-12-2"></span>**SATA3, SATA4: Serial ATA 2.0 Connector**

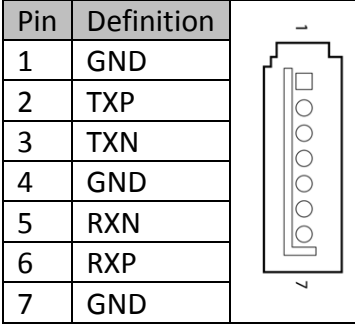

## <span id="page-12-3"></span>**SATAP0, SATAP1: SATA Power Connector**

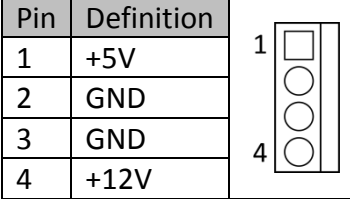

<span id="page-13-0"></span>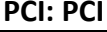

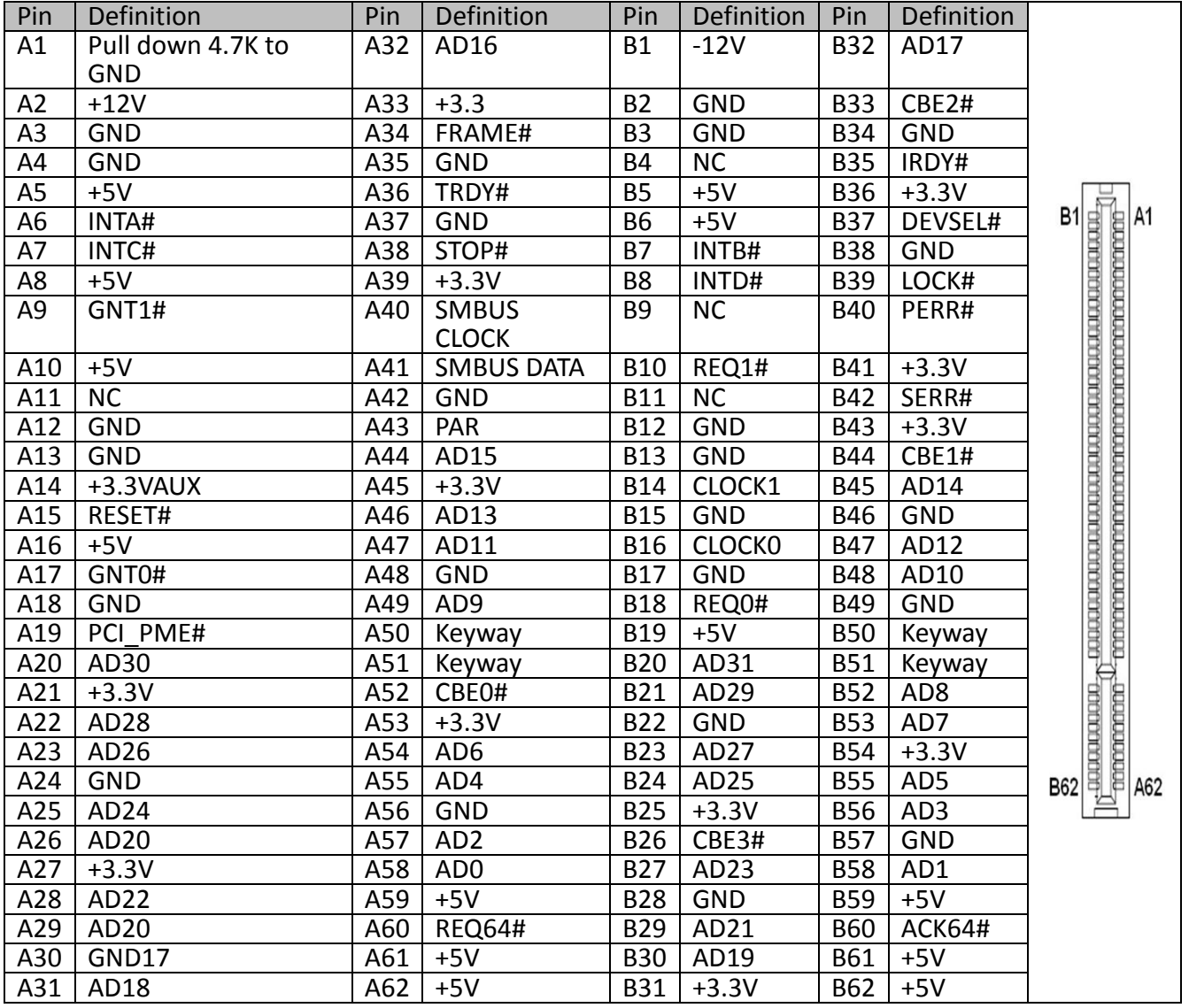

**PERFECTRON** 

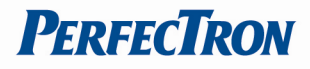

## <span id="page-14-0"></span>**Chapter 3: System Setup**

This chapter provides more detailed information and let you know how to install components into the ROC235A embedded System.

**Prior to removing the chassis cover, make sure the unit's power is off and disconnected from the power sources to prevent electric shock or system damage.**

## <span id="page-14-1"></span>**3.1 2.5" SATA HDD/SSD installation**

ROC235A supports 2 x 2.5" SATA HDD/SSD

1. Drive five screws off for remove the upper case from chassis.

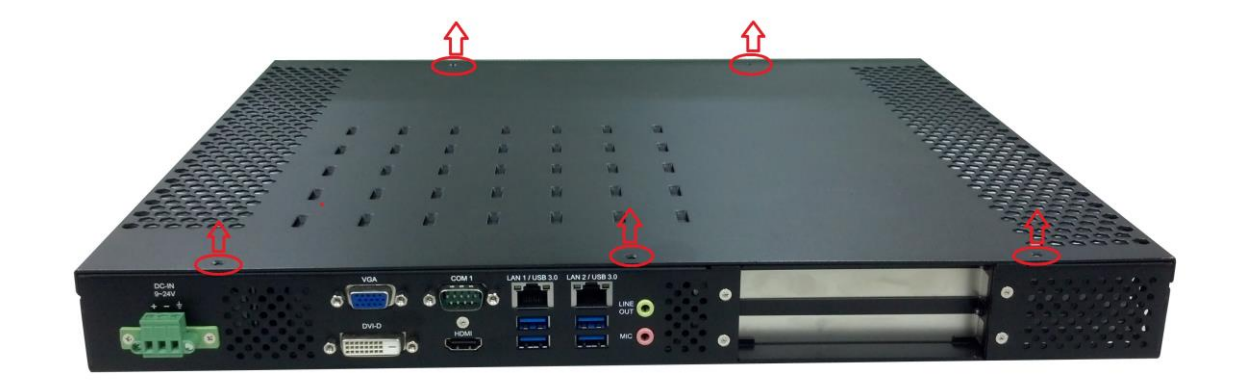

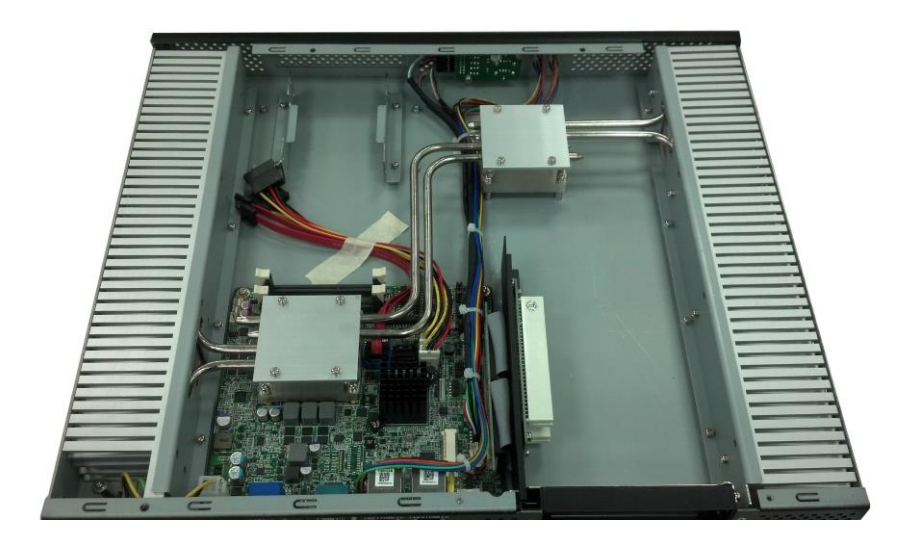

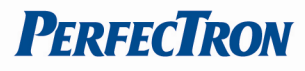

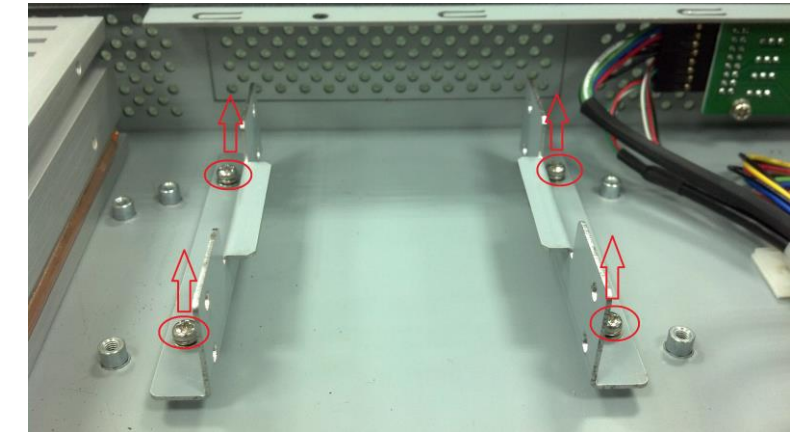

2. Remove 4 screws from the screw hole to take off the HDD bracket.

3. Insert left and right side 4 screws to firmed the 2.5" HDD. Using accessory item P/N: 0F0102500400000L

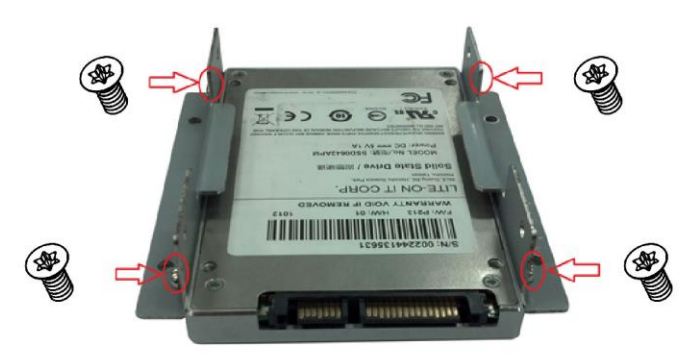

4. Insert each of left and right side screws, to set 2.5" HDD into system.

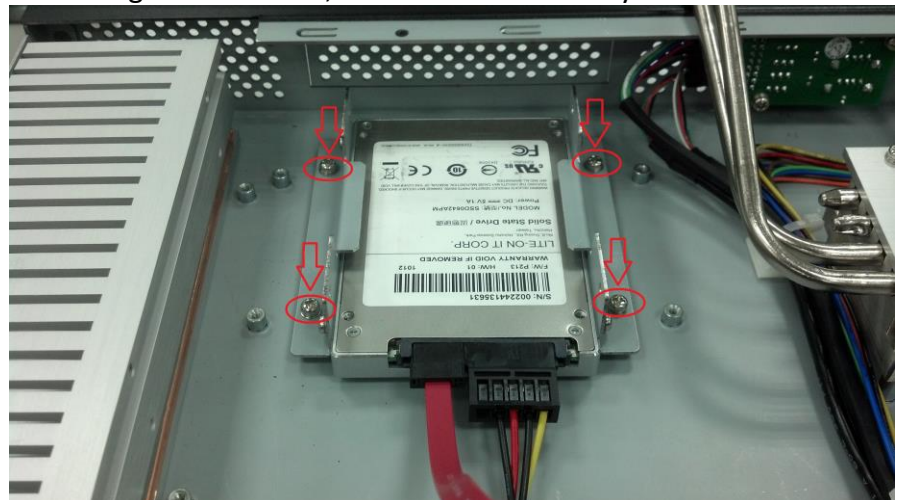

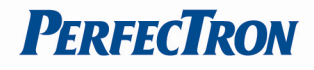

## <span id="page-16-0"></span>**3.2 CPU installation**

ROC235A supports Intel® 22nm Ivy Bridge Processor (Mobile) socket (rPGA988) Core™ i7-3610QE (4C x 3.3 GHZ), 6M L2 cache (45W) Core™ i5-3610ME (2C x 2.7 GHZ), 3M L2 cache (35W) Core™ i3-3120ME (2C x 2.4 GHZ), 3M L2 cache (35W)

1. Remove 4 screws from CPU heat sink's cover, and 4 screws of left bracket from system heat sink.

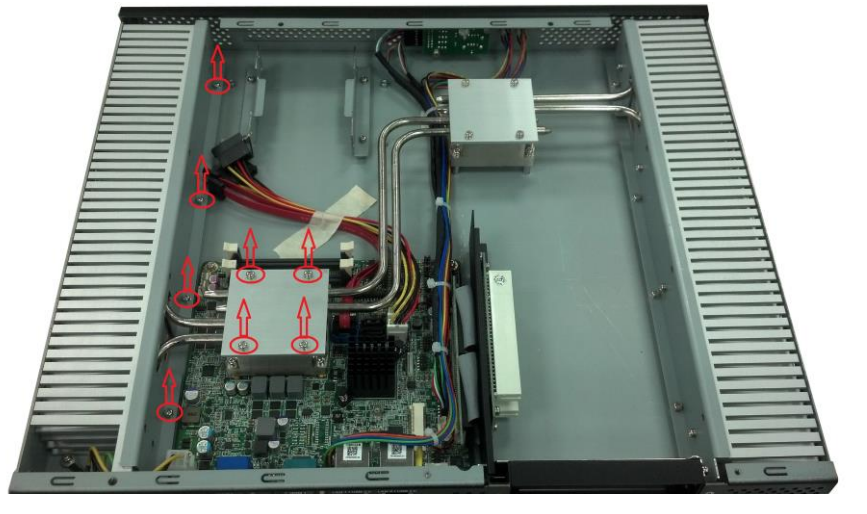

2. Take off the CPU heat sink's cover.

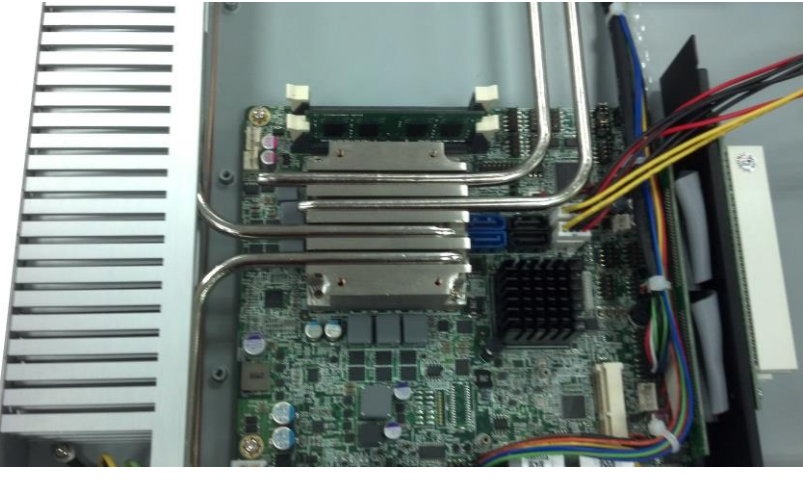

3. Pull out the heatsink on the left side.

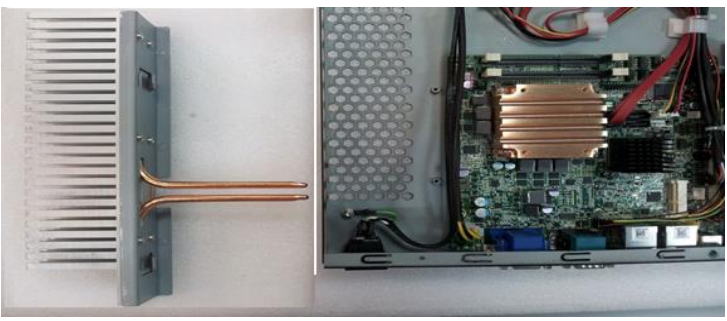

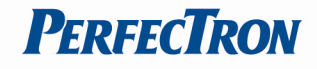

4. Unscrew two of screws on system heat sink, and pull the heat pipe up from CPU heat sink. Drive 4 screws off to remove CPU heat sink.

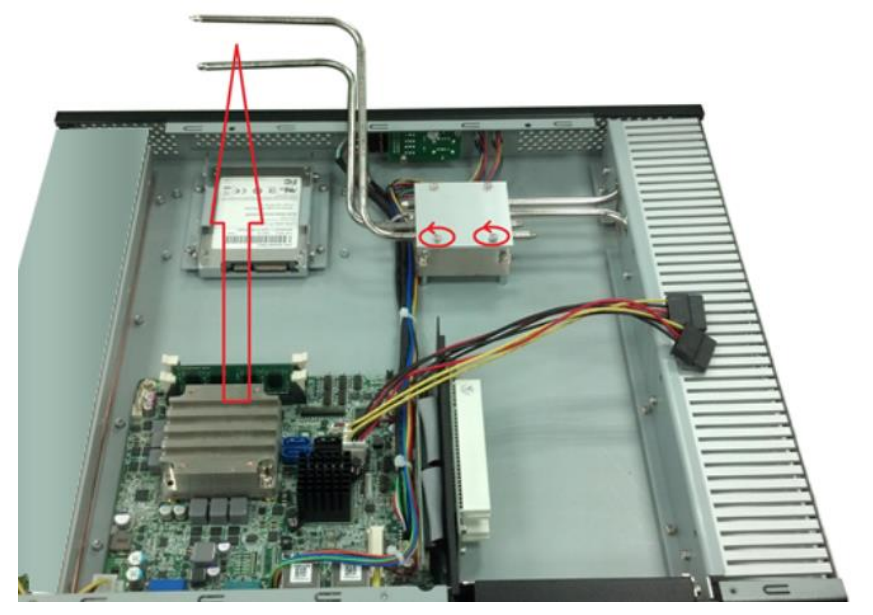

5. After pick up CPU heat sink you can set CPU on CPU socket.

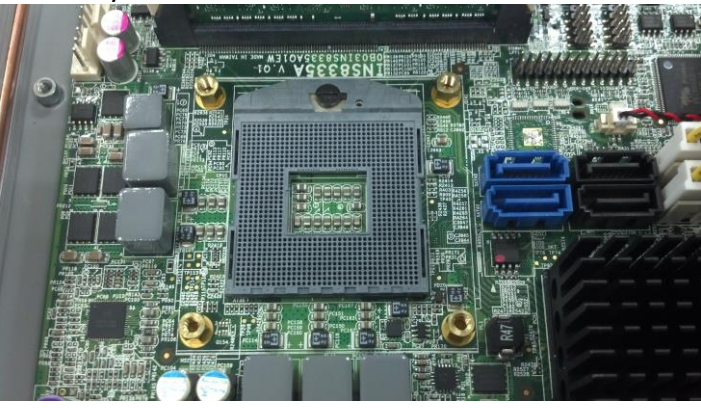

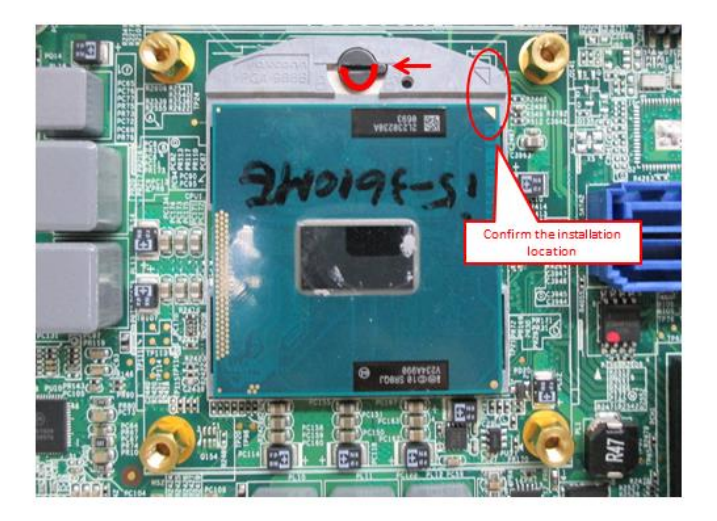

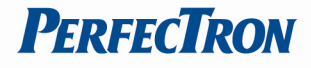

6. Put the thermal pad (P/N: 0R0100250160000L) on the CPU, screw the system heatsink back, put the heat sink with heatpipe back on the left side, screw the heatsink's cover back, then fasten 4 screws of left bracket from system heat sink.

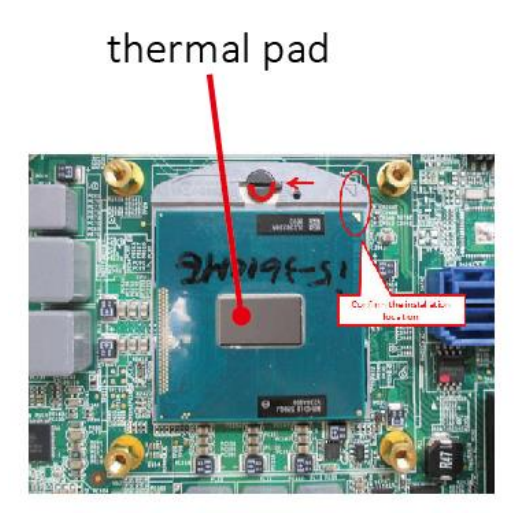

## <span id="page-18-0"></span>**3.3 Memory module installation**

ROC235A supports 2 x 204-pin SO-DIMM DDR3 1333/1600 MHz up to 16GB

- 1. Remove the top case and locate 2 memory slots on the motherboard.
- 2. Insert the RAM into the RAM slot. Align the notch on the module with the notch in the slot, and then apply equal pressure onto the stick until the clamps on the side click and lock the RAM in. You may have to apply a fair amount of pressure, but never force it in.

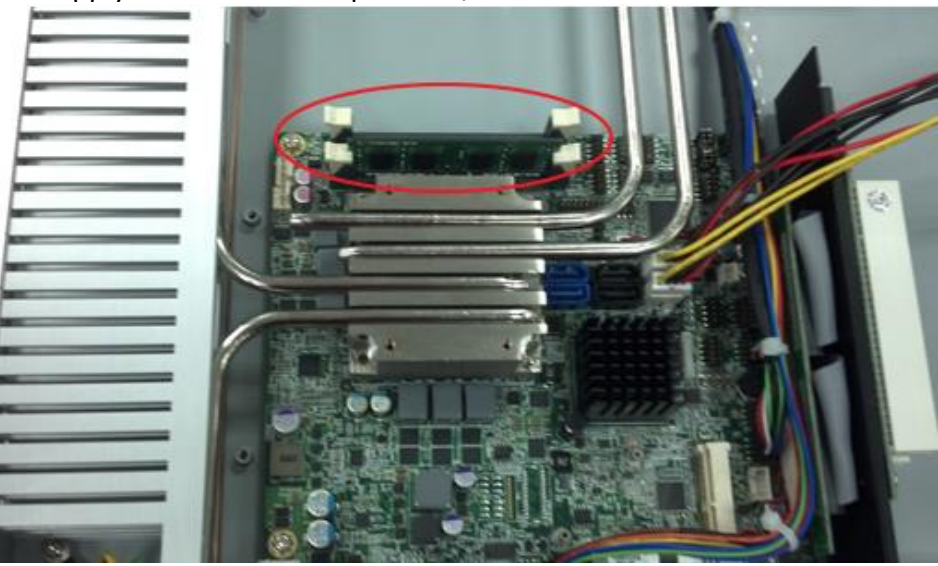

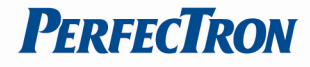

## <span id="page-19-0"></span>**3.4 PCI riser card installation**

ROC235A supports 2 x PCI expansion slots.

1. Drive each 5 screws off as the marks for remove riser card.

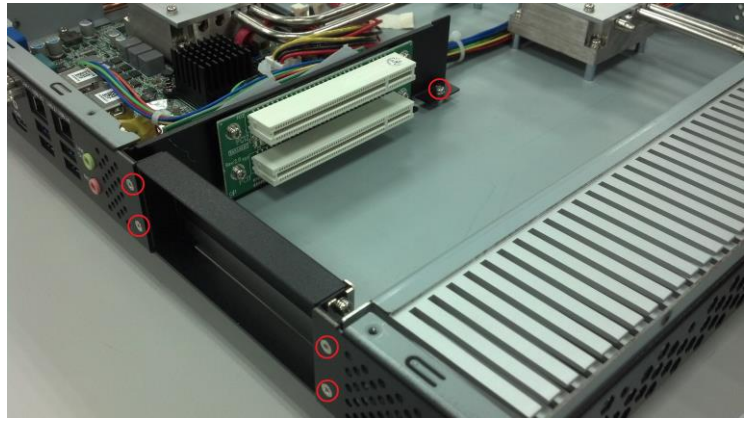

2. Remove the screws to set PCI add-on card on PCI riser card.

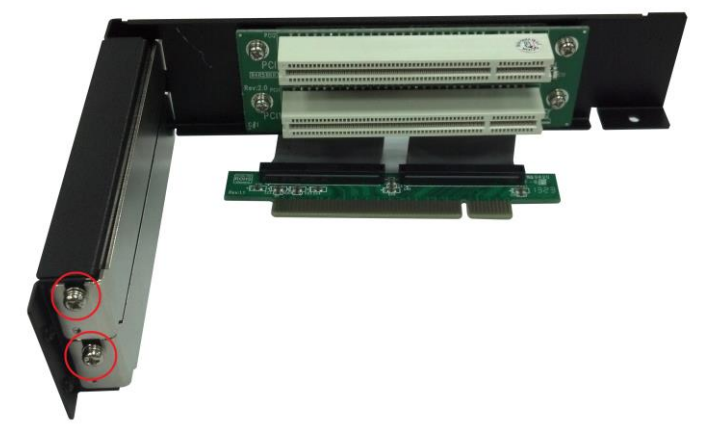

3. Insert PCI add-on card into PCI slot from riser card.

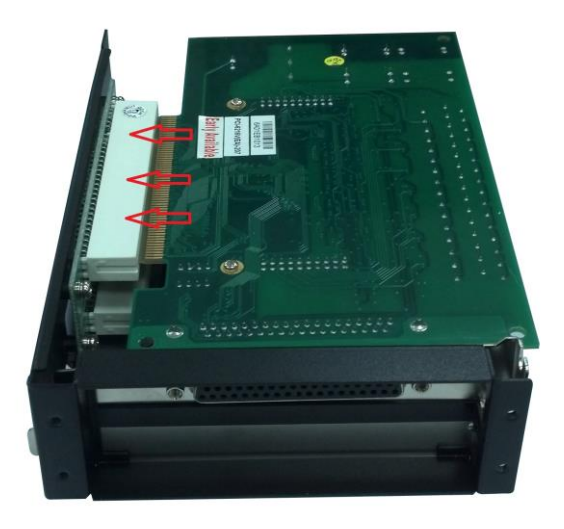

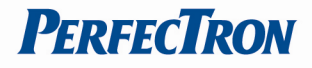

4. Insert add-on card screw to firmed the add-on card, and insert the PCI riser's bridge board to motherboard PCI slot.

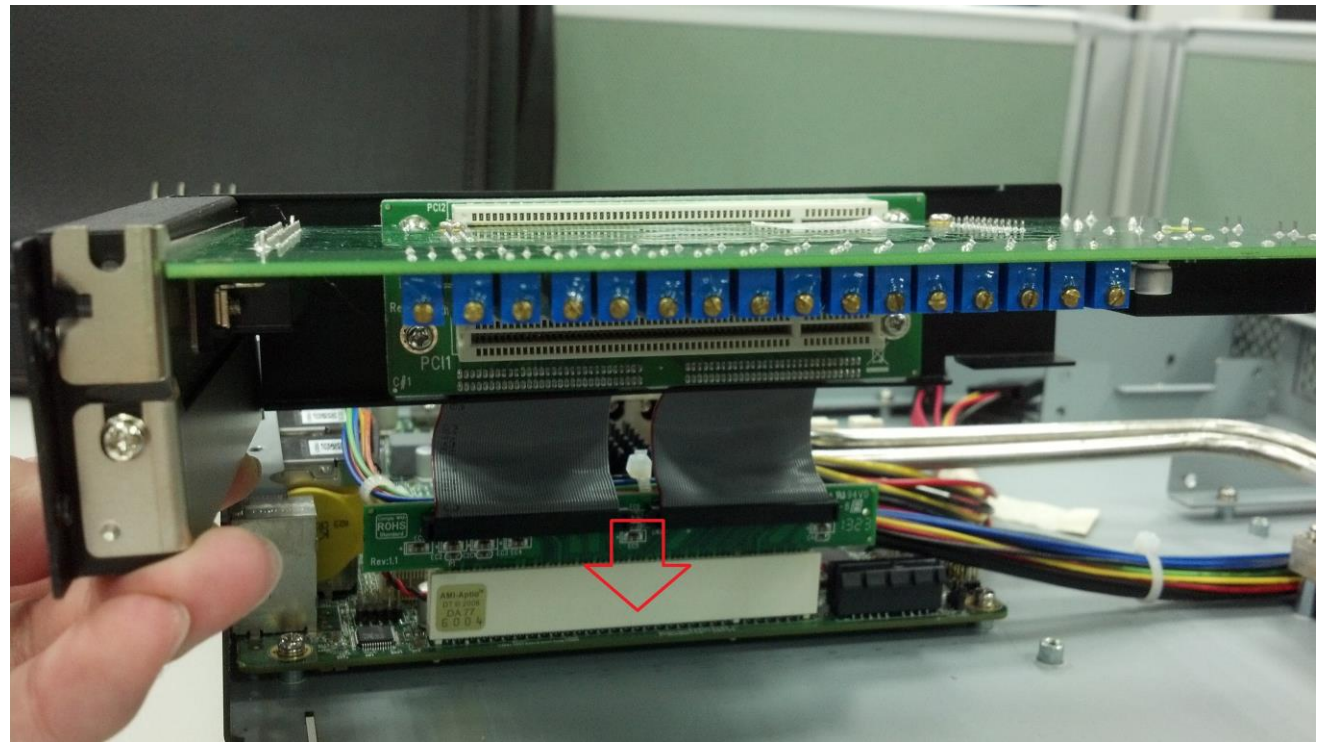

5. Insert PCI riser back to system and lock each screws.

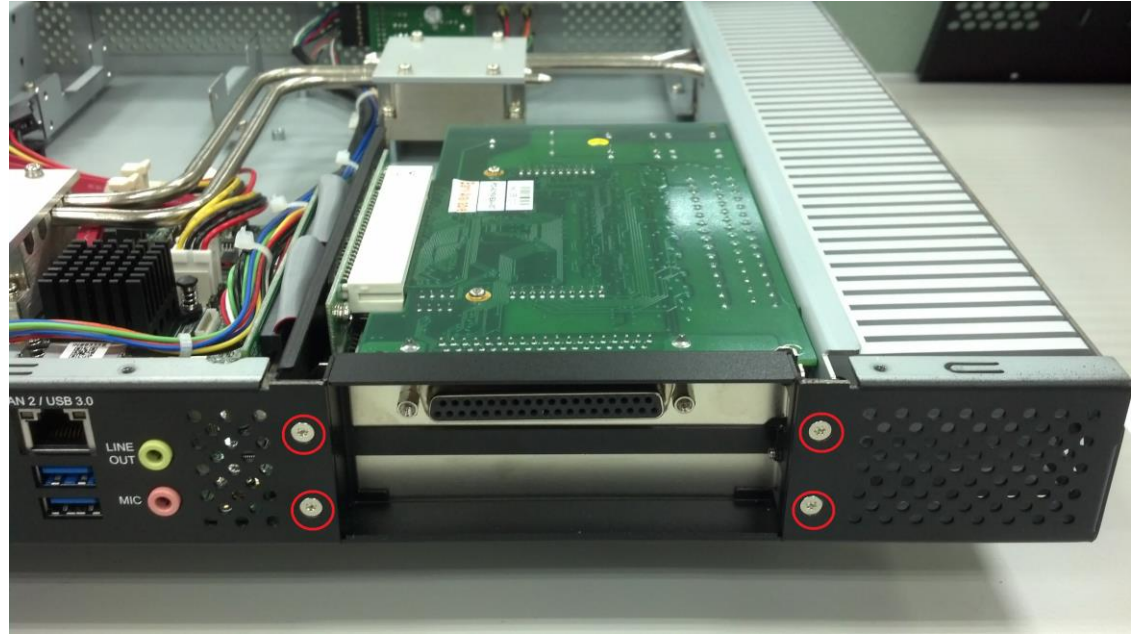

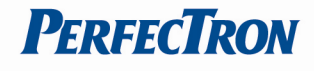

## <span id="page-21-0"></span>**3.5 Rack mount bracket installation**

For install rack mount bracket, insert each screws (P/N: 0F0130600600000L and 0F0132700800000L) as red spot screw holes to firmed the bracket.

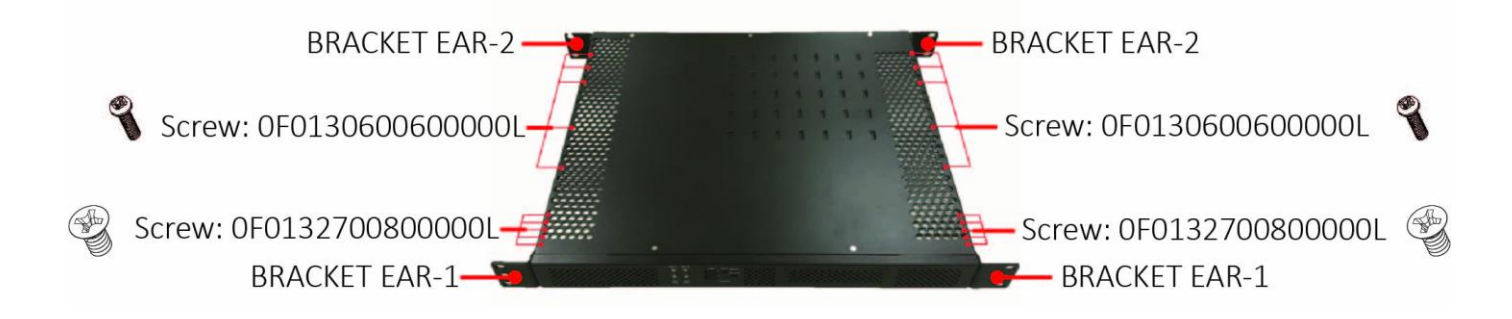

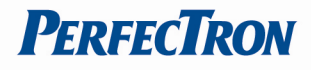

## <span id="page-22-0"></span>**Chapter 4: AMI BIOS UTILITY**

This chapter provides users with detailed descriptions on how to set up a basic system configuration through the AMI BIOS setup utility.

## <span id="page-22-1"></span>**4.1 Starting**

To enter the setup screens, perform the following steps:

- Turn on the computer and press the <Del> key immediately.
- After the <Del> key is pressed, the main BIOS setup menu displays. Other setup screens can be accessed from the main BIOS setup menu, such as the Chipset and Power menus.

## <span id="page-22-2"></span>**4.2 Navigation Keys**

The BIOS setup/utility uses a key-based navigation system called hot keys. Most of the BIOS setup utility hot keys can be used at any time during the setup navigation process. Some of the hot keys are <F1>, <F10>, <Enter>, <ESC>, and <Arrow> keys.

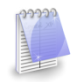

Some of the navigation keys may differ from one screen to another.

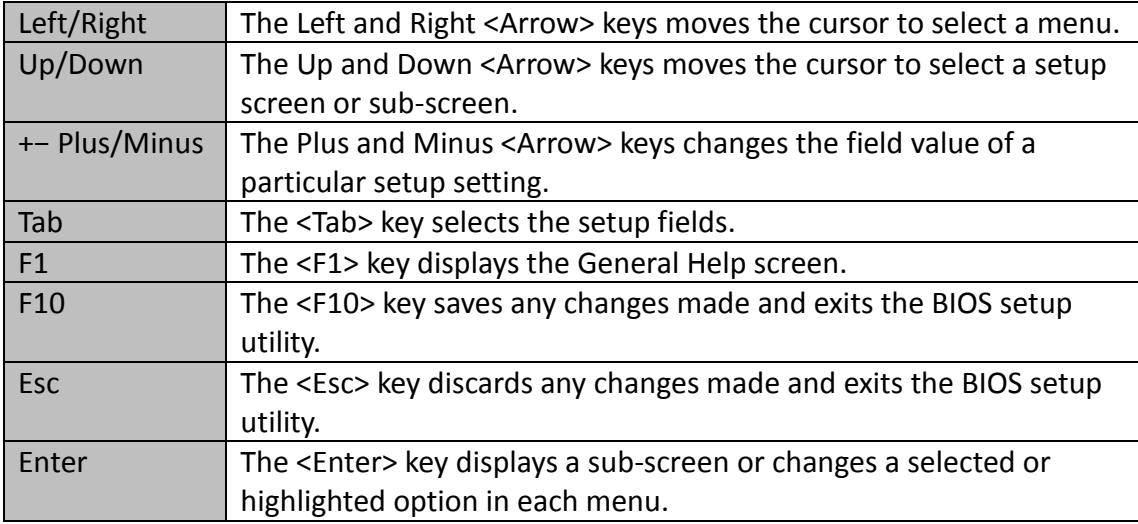

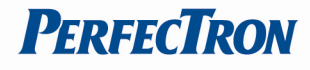

## <span id="page-23-0"></span>**4.3 Main Menu**

The Main menu is the first screen that you will see when you enter the BIOS Setup Utility.<br>
Aptio Setup Utility - Copyright (C) 2012 American Megatrends, Inc.<br>
Main Advanced Chipset Boot Security Save & Exit Main Advanced BIOS Vendor American Megatrends Core Version  $4.6.5.3$ Compliancy UEFI 2.3; PI 1.2 Project Version 8335R100 x64 Build Date and Time 10/19/2012 17:11:29 Processor Information Name IvyBridge  $Intel(R) Core(TM) i7-361$ Brand String Frequency 2300 MHz Processor ID 306a9 Stepping  $E1$ Number of Processors  $4Core(s)$  /  $8Thread(s)$ Microcode Revision +: Select Screen 12 GT2 (1000 MHz) 14: Select Item GT Info Enter: Select IGFX VBIOS Version +/-: Change Opt. 2137 Memory RC Version  $1.6.0.0$ F1: General Help 2048 MB (DDR3) Total Memory F2: Previous Values Memory Frequency 1333 Mhz F3: Optimized Defaults F4: Save & Exit PCH Information ESC: Exit PantherPoint Name TXT Capability of Platform/PCH Supported LAN PHY Revision CO pyright American Megatreno Aptio Setup Utility - Copyright (C) 2012 American Megatrends, Inc. Main Advanced Chipset Boot Security Save & Exit 306a9 Set the Time. Use Tab to Processor ID switch between Time elements. Stepping  $E1$ Number of Processors  $4Core(s) \times 8Thread(s)$ Microcode Revision  $12<sup>2</sup>$ GT2 (1000 MHz) GT Info IGFX VBIOS Version 2137 Memory RC Version  $1.6.0.0$ Total Memory 2048 MB (DDR3) Memory Frequency 1333 Mhz PCH Information PantherPoint Name TXT Capability of Platform/PCH Supported **H:** Select Screen LAN PHY Revision 14: Select Item  $CO$ Enter: Select +/-: Change Opt. MF FW Version 8.0.13.1502 ME Firmware SKU 5MB F1: General Help F2: Previous Values System Language [English] F3: Optimized Defaults F4: Save & Exit System Date [Sun 04/08/2012] ESC: Exit  $[10:25:47]$ Access Level Administrator

#### **System Language**

Use this function to select the system language.

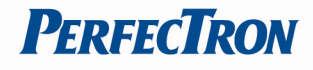

## **System Date**

Use this function to change the system date.

Select System Date using the Up and Down <Arrow> keys. Enter the new values through the keyboard. Press the Left and Right <Arrow> keys to move between fields. The date setting must be entered in MM/DD/YY format.

### **System Time**

Use this function to change the system time.

Select System Time using the Up and Down <Arrow> keys. Enter the new values through the keyboard. Press the Left and Right <Arrow> keys to move between fields.

The time setting is entered in HH:MM:SS format.

**Note:** The time is in 24-hour format. For example, 5:30 A.M. appears as 05:30:00, and 5:30 P.M. as 17:30:00.

## **Access Level**

Displays the access level of the current user in the BIOS.

#### <span id="page-24-0"></span>**4.4 Advanced Menu**

The Advanced Menu allows you to configure your system for basic operation. Some entries are defaults required by the system board, while others, if enabled, will improve the performance of your system or let you set some features according to your preference. *Setting incorrect field values may cause the system to malfunction.*

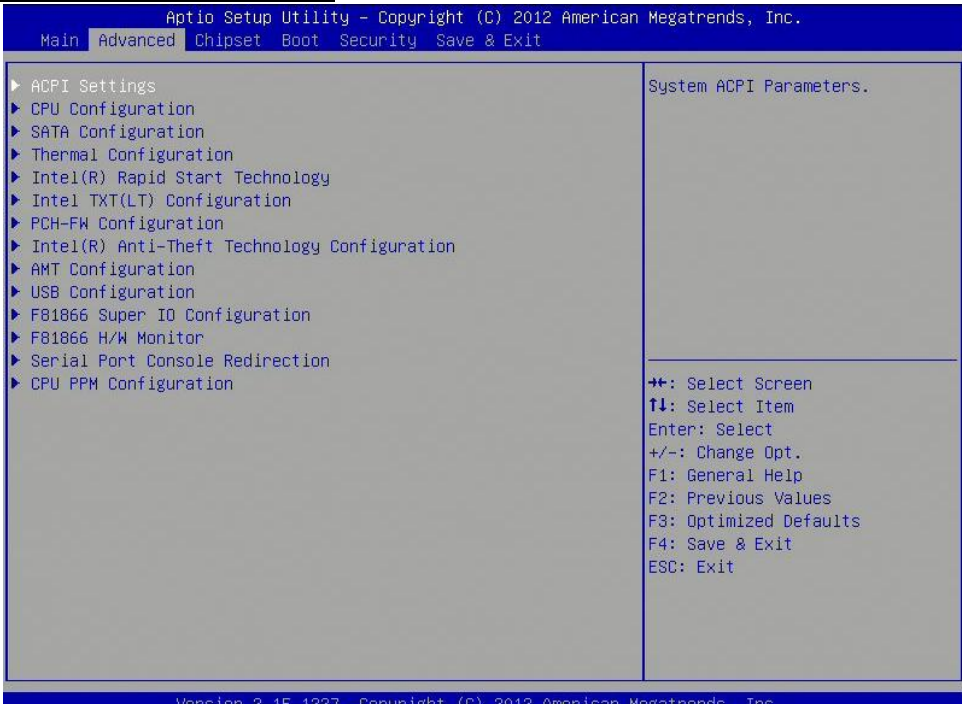

## <span id="page-25-0"></span>**4.4.1 ACPI Settings**

#### System ACPI parameters

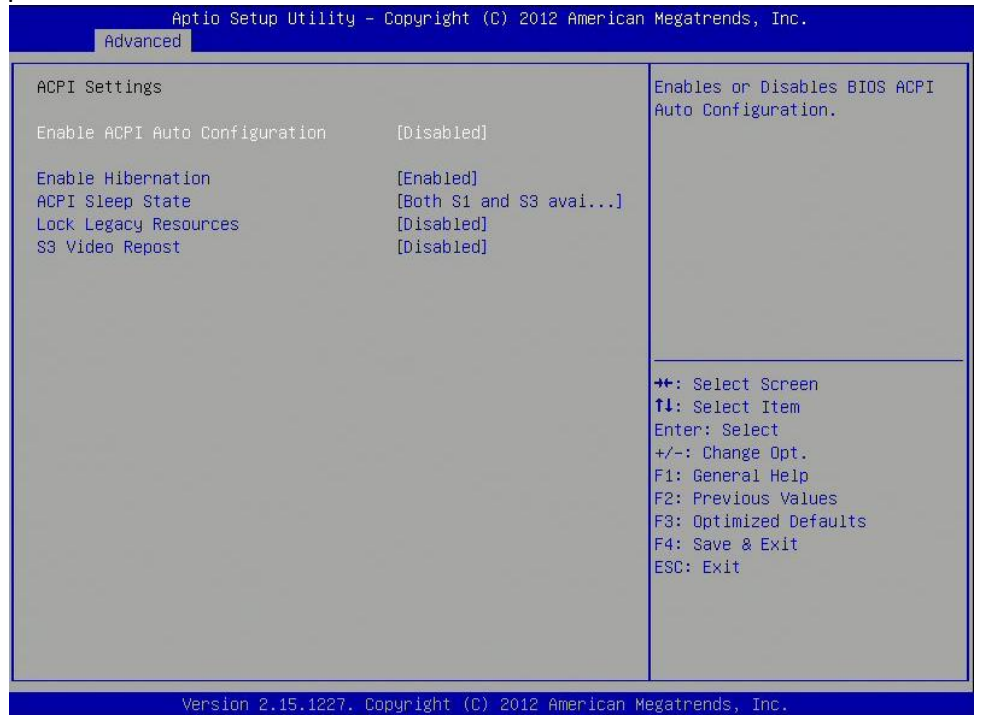

## **Enable ACPI Auto Configuration**

Enables or disables BIOS ACPI auto configuration.

#### **Enable Hibernation**

Enables or disables system ability to hibernate (OS/S4 Sleep State). This option may not be effective with some OS.

#### **ACPI Sleep State**

Select the ACPI sleep state the system will enter when the suspend button is pressed.

#### **Lock Legacy Resources**

Enables or Disables System Lock of Legacy Resources.

## **S3 Video Repost**

Enable or disable S3 Video Repost.

## <span id="page-26-0"></span>**4.4.2 CPU Configuration**

## This section is used to configure the CPU.

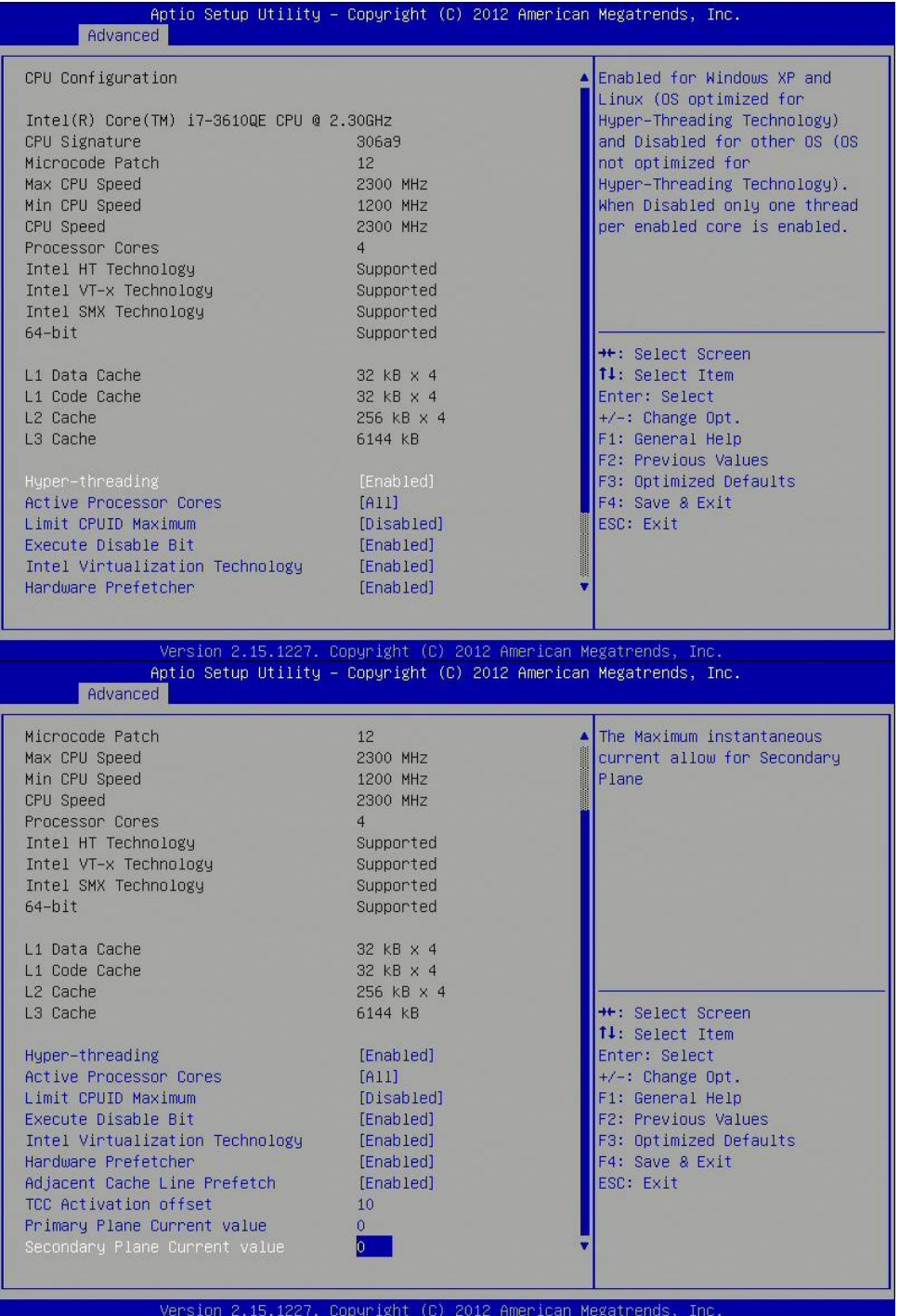

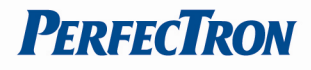

## **Hyper-threading**

Enabled for Windows XP and Linux (OS optimized for Hyper-Threading Technology) and Disabled for other OS (OS not optimized for Hyper-Threading Technology). When disabled only one thread per enabled core is enabled.

## **Active Processor Cores**

Number of cores to enable in each processor package.

## **Limit CPUID Maximum**

Disabled for Windows XP.

## **Execute Disable Bit**

XD can prevent certain classes of malicious buffer overflow attacks when combined with a supporting OS (Windows Sever 2003 SP1, Windows XP SP2, SuSE Linux 9.2, RedHat Enterprise 3 Update 3.)

## **Intel Virtualization Technology**

When enabled, a VMM can utilize the additional hardware capabilities provided by Vanderpool Technology.

## **Hardware Prefetcher**

To turn on/off the Mid Level Cache (L2) streamer prefectcher

## **Adjacent Cache Line Prefetche**

To turn on/off prefectching of adjacent cache lines

## **TCC Activation Offset**

Offset from the factory TCC activation temperature

## **Primary Plane Current Value**

The Maximum instantaneous current allow for primary plane

## **Secondary Plane Current Value**

The Maximum instantaneous current allow for secondary plane

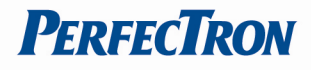

## <span id="page-28-0"></span>**4.4.3 SATA Configuration**

## This section is used to configure the SATA drives.

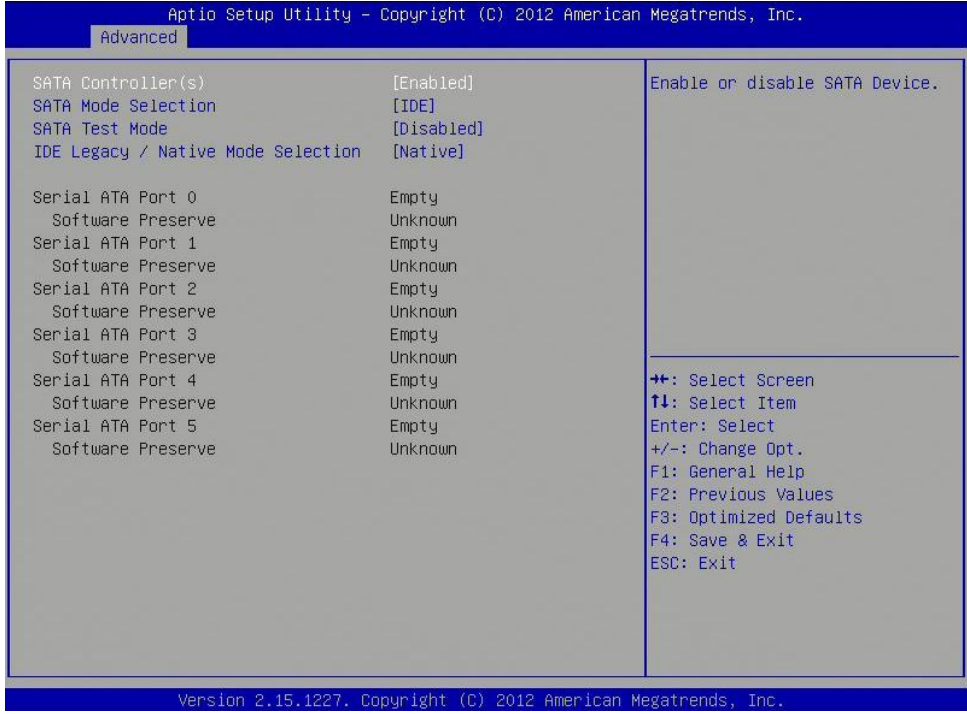

## **SATA Controller(s)**

Enable or disable SATA device.

## **SATA Mode Selection**

Determines how SATA controller(s) operate.

## **SATA Test Selection**

Enable or disable Test Mode

## **IDE Legacy/Native Mode Selection**

IDE Legacy/Native Mode Selection

## **Serial ATA Port 0 – 5**

Displays information on the SATA devices detected

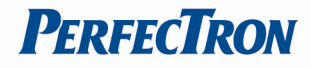

## <span id="page-29-0"></span>**4.4.4 Thermal Configuration**

## Platform thermal configuration options

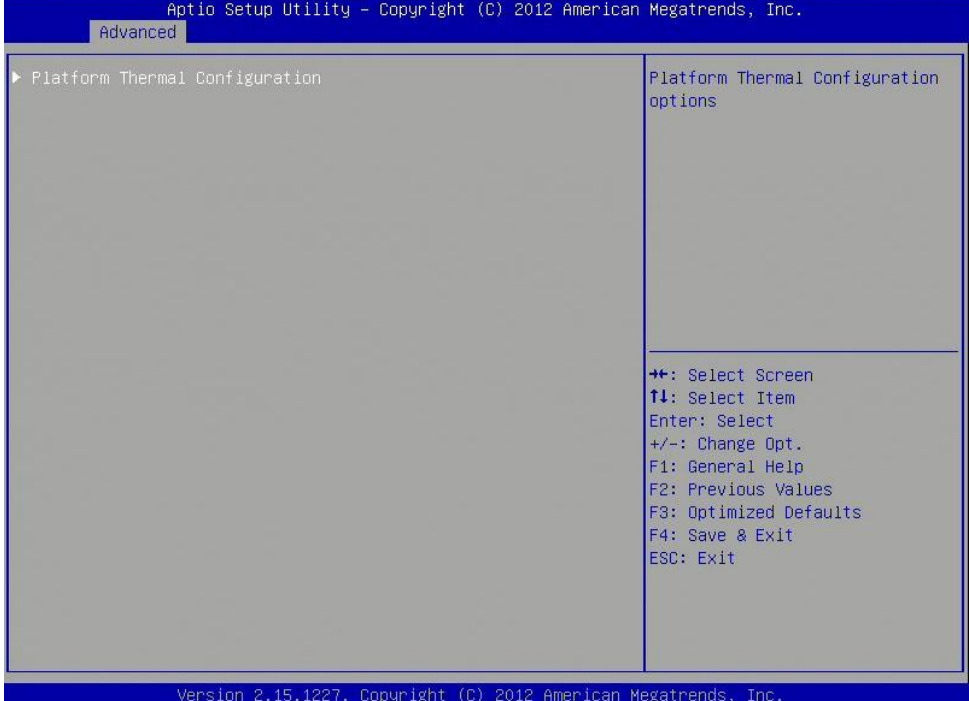

## <span id="page-29-1"></span>**4.4.4.1 Platform thermal configuration**

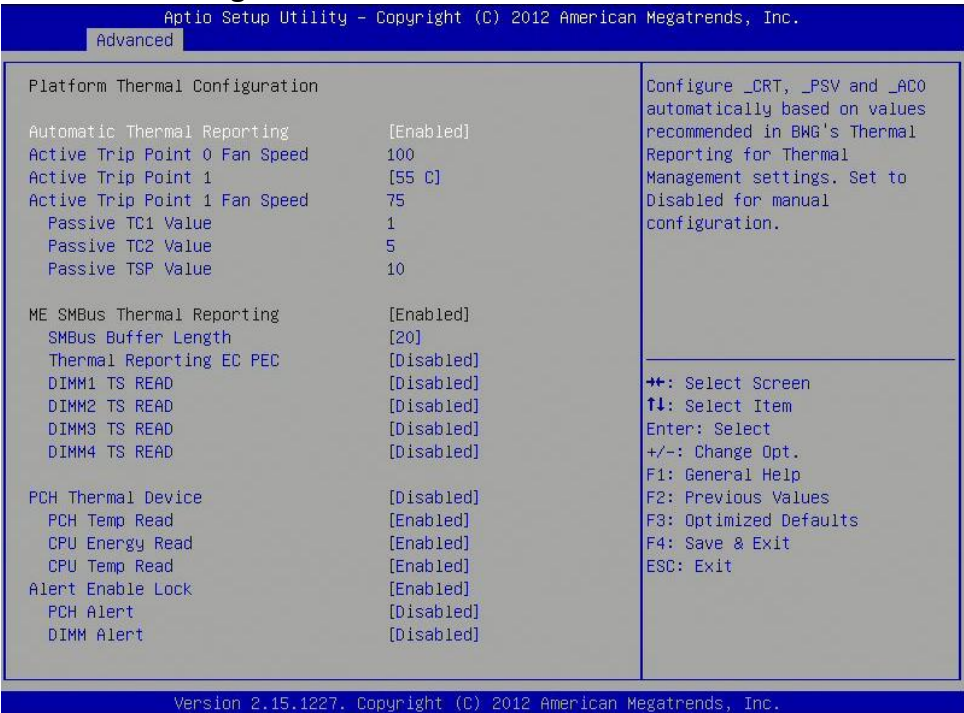

<span id="page-30-0"></span>**4.4.5 Intel Rapid Start Technology**

| Aptio Setup Utility - Copyright (C) 2012 American Megatrends, Inc.<br>Advanced |                                                                                                    |
|--------------------------------------------------------------------------------|----------------------------------------------------------------------------------------------------|
| Intel(R) Rapid Start Technology [Disabled]                                     | <b>++:</b> Select Screen<br>14: Select Item<br>Enter: Select<br>$+\prime -$ : Change Opt.<br>F1: General Help<br>F2: Previous Values<br>F3: Optimized Defaults<br>F4: Save & Exit<br>ESC: Exit |
| Version 2.15.1227. Copyright (C) 2012 American Megatrends, Inc.                |                                                                                                    |

## <span id="page-30-1"></span>**4.4.6 Intel TXT(LT) Configuration**

Intel Trusted Execution Technology

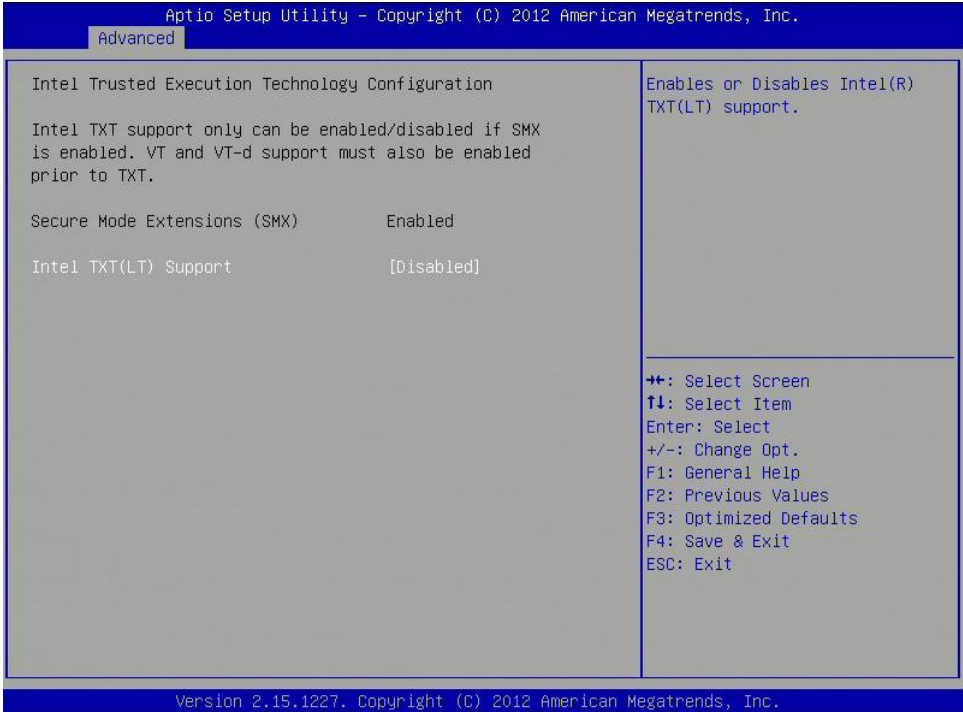

## **Intel TXT(LT) Support**

Enables or disables Intel TXT(LT) support

**PERFECTRON** 

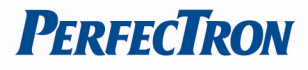

## <span id="page-31-0"></span>**4.4.7 PCH-FW Configuration**

This section is used to configure Management Engine Technology parameters.

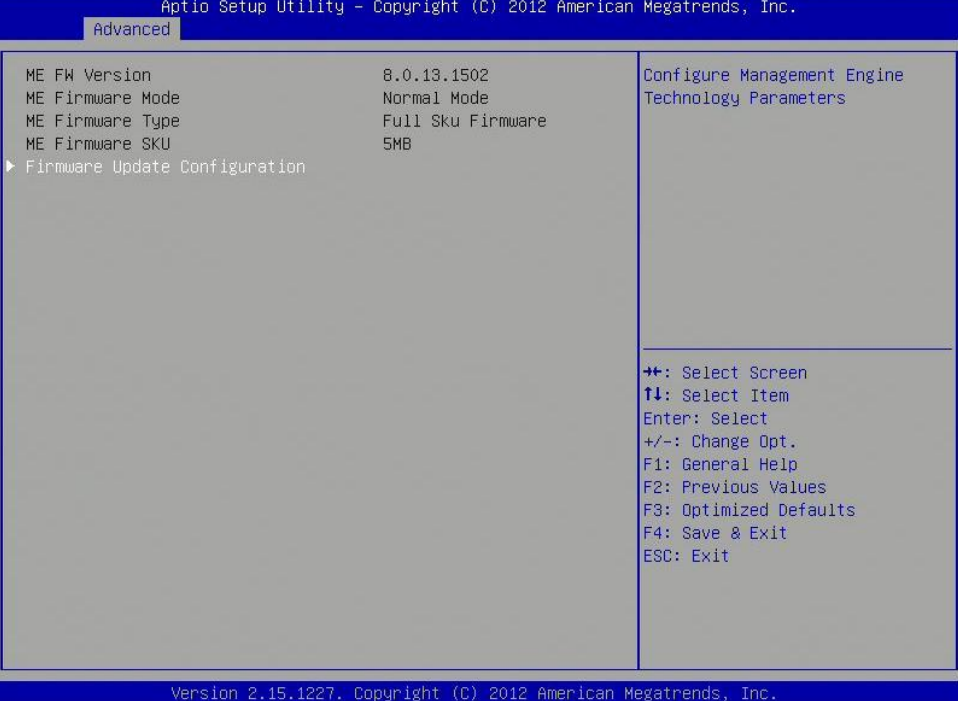

## <span id="page-31-1"></span>**4.4.8 Intel Anti-Theft Technology Configuration**

Disabling Intel AT allow user to login platform. This is strictly for testing only. This does not disable Intel AT services in ME

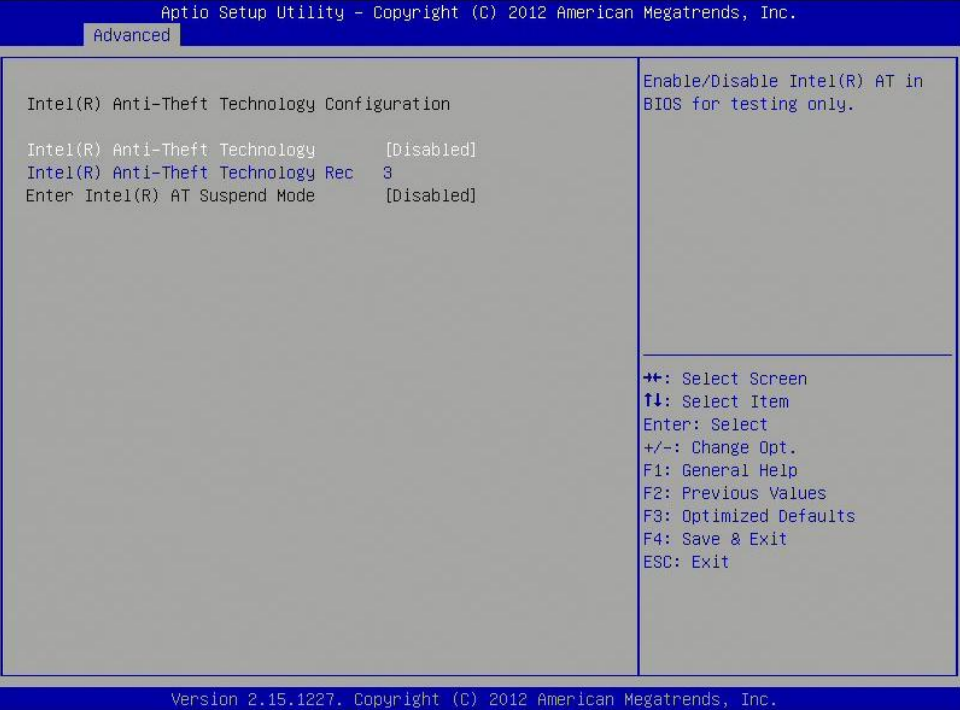

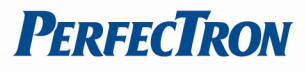

## **Intel Anti-Theft Technology**

Enable or Disable Intel AT in BIOS for testing only

### **Intel Anti-Theft Technology Rec**

Set the number of times Recovery attemped will be allowed.

## <span id="page-32-0"></span>**4.4.9 AMT Configuration**

This section is used to configure Active Management Technology (AMT) options.

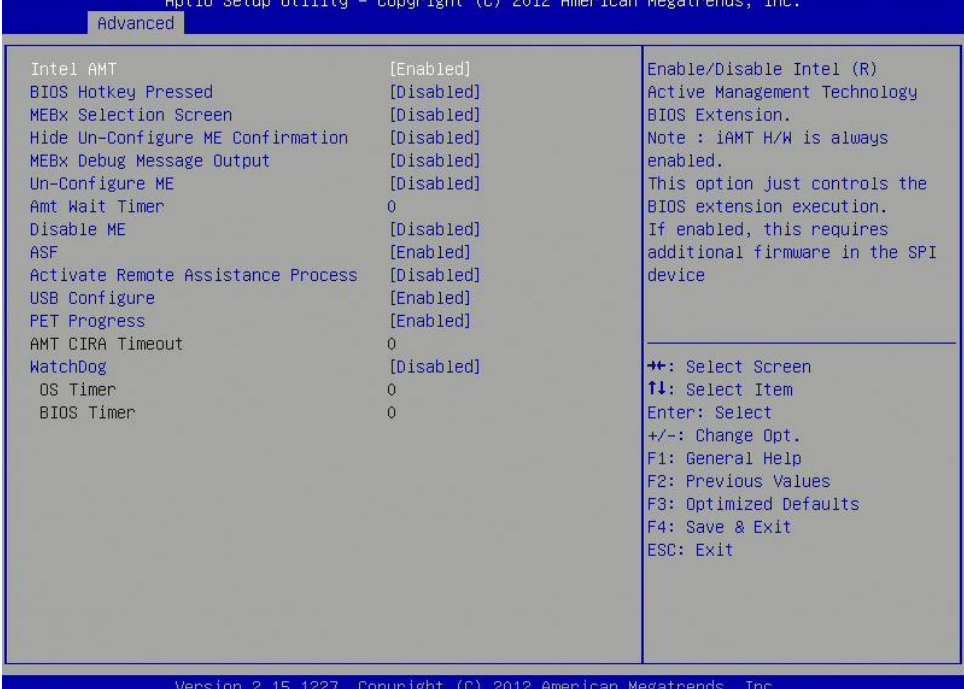

#### **Intel AMT**

Enable/disables Intel Active Management Technology BIOS extension.

Note: iAMT H/W is always enabled.

This option just controls the BIOS extension execution. If enabled, this requires additional firmware in the SPI device.

## **BIOS Hotkey Pressed**

Enable/disable BIOS hotkey press.

#### **MEBx Selection Screen**

Enable/disable MEBx Selection Screen

#### **Hide Un-Configure ME Confirmation**

Hide Un-Configure ME without password confirmation prompt

#### **MEBx Debug Message Screen**

Enable MEBx debug message output

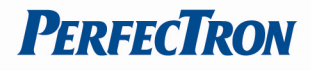

## **Un-Configure ME**

Perform AMT/ME unconfigure without password operation.

### **Amt Wait Timer**

Set timer to wait before sending ASF\_GET\_BOOT\_OPTIONS.

## **Disable ME**

Set ME to Soft Temporary Disabled

#### **ASF**

Enable/Disable Alert specification Format

## **Activate Remote Assistance Process** Trigger CIRA boot.

## **USB Confirgure**

Enable/Disable USB configure function.

## **PET Progress**

User can Enable/Disable PET Events progress to receive PET events or not.

## **Watchdog Timer**

Enable/Disable Watchdog Timer.

## <span id="page-33-0"></span>**4.4.10 USB Configuration**

This section is used to configure the USB

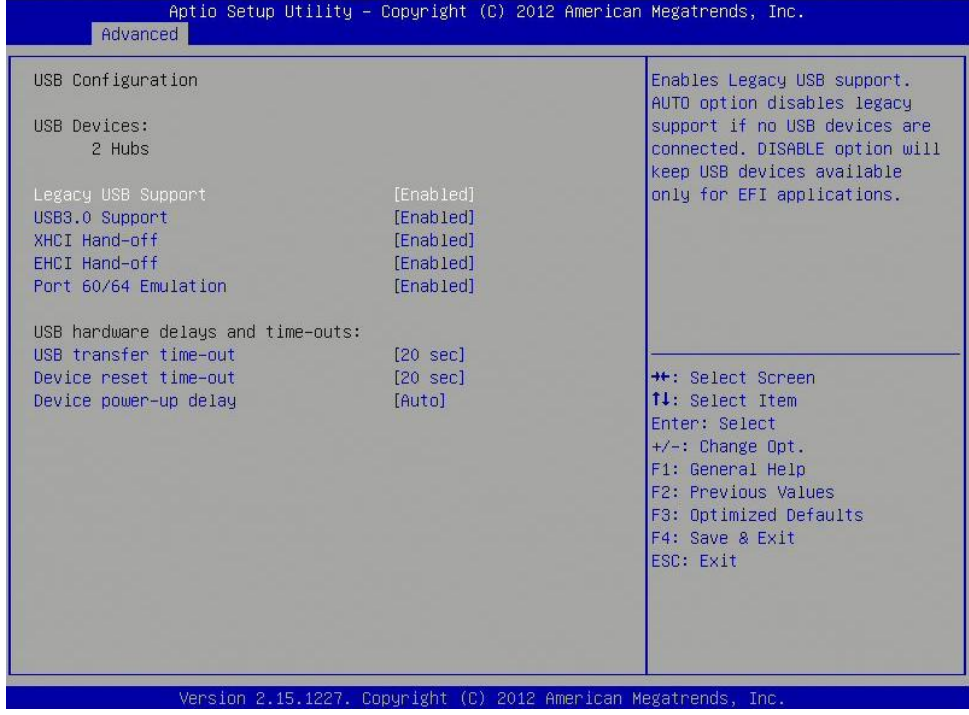

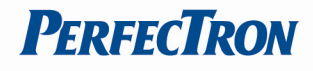

## **Legacy USB Support**

Enables Legacy USB support. AUTO option disables legacy support if no USB devices are connected. DISABLE option will keep USB devices available only for EFI applications.

## **USB3.0 Support**

Enable/Disable USB3.0 (XHCI) Controller support.

## **XHCI Hand-off**

This is a workaround for OSes without XHCI hand-off support. The XHCI ownership change should be claimed by XHCI driver.

#### **EHCI Hand-off**

This is a workaround for OSes without EHCI hand-off support. The EHCI ownership change should be claimed by EHCI driver.

## **Port 64/60 Emulation**

Enables I/O port 60h/64h emulation support. This should be enabled for the complete USB keyboard legacy support for non-USB aware OSes.

## **USB Transfer time-out**

The time-out value for Control, Bulk, and Interrupt transfers.

#### **Device reset time-out**

USB mass Storage device start Unit command time-out.

#### **Device power-up delay**

Maximum time the device will take before it properly reports itself to the Host Controller. 'Auto' uses default value: for a Root port it is 100ms, for a Hub port the delay is taken from Hub descriptor.

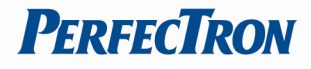

## <span id="page-35-0"></span>**4.4.11 F81866 Super IO Configuration**

## System super IO chip parameters

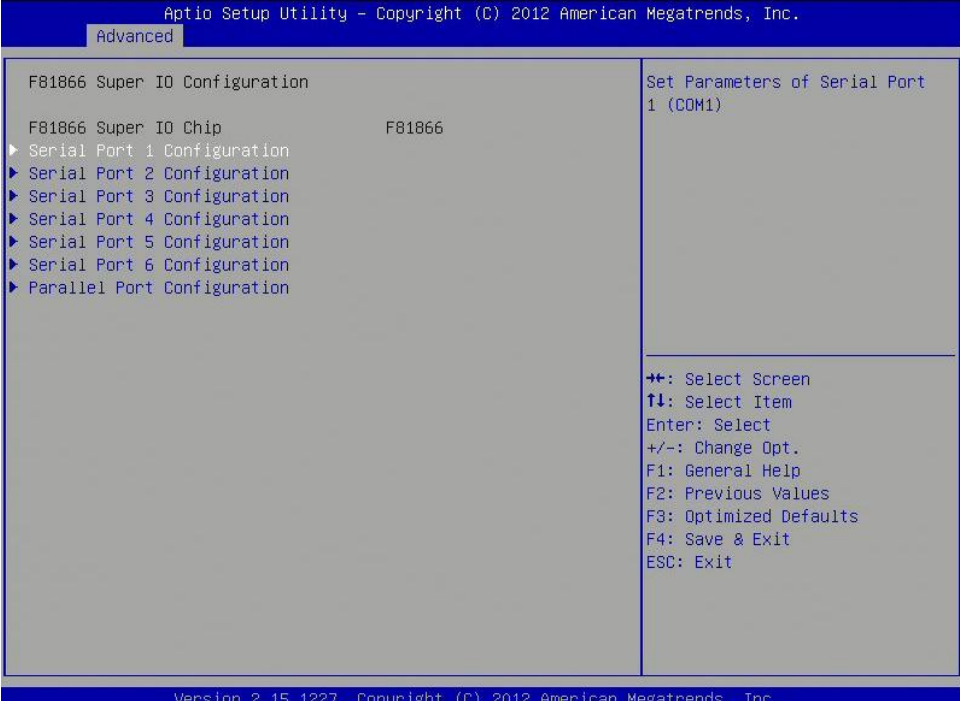

## **Serial Port Configuration**

Set Parameters of Serial Ports. User can Enable/Disable the serial port and Select an optimal settings for the Super IO Device.

## **Parallel Port configuration**

Set parameters of parallel port (LPT/LPTE)

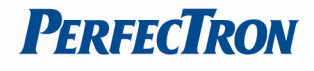

## <span id="page-36-0"></span>**4.4.12 F81866 H/W Monitor**

This section is used to monitor hardware status such as temperature, fan speed and voltages.

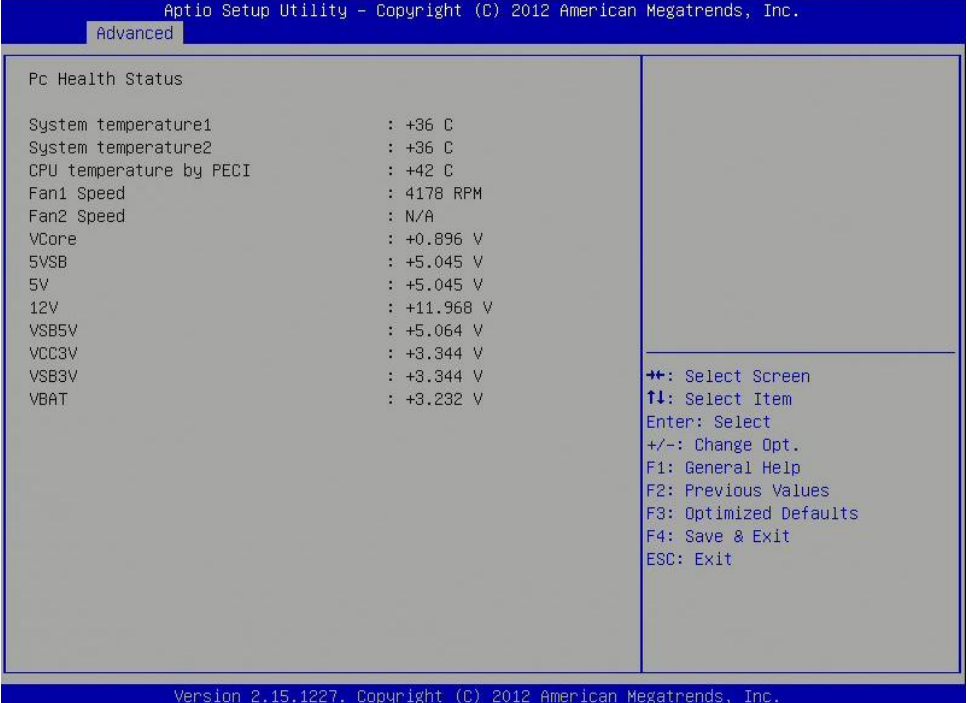

## **System Temperature**

Detects and displays the current system temperature.

### **CPU Temperature**

Detects and displays the current CPU temperature.

## **Fan1/2 Speed**

Detects and displays the current CPU fan speed.

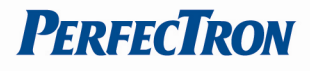

## <span id="page-37-0"></span>**4.4.13 Serial Port Console Redirection**

This screen provides information about functions for specifying the Serial Port Console Redirection configuration settings. Console redirection can be used to remotely operate system settings and the EFI console.

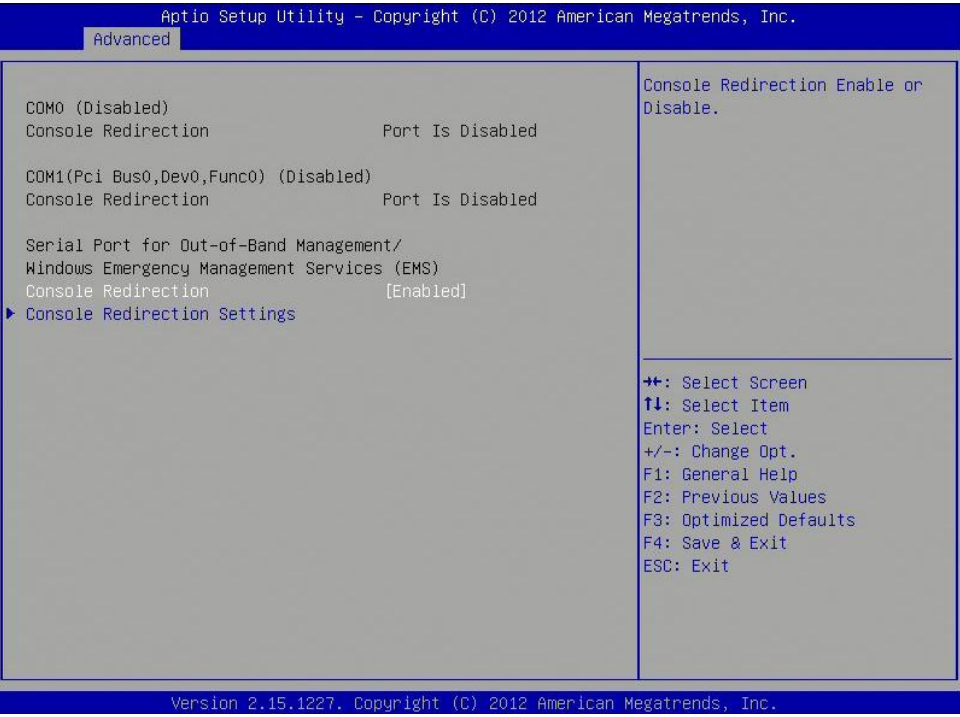

#### **Console Redirection**

Console Redirection Enable or Disable.

## **Console Redirection Settings**

The setting specify how the host computer and the remote computer (which the user is using) will exchange data. Both computers should have the same or compatible settings.

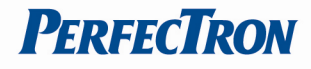

## <span id="page-38-0"></span>**4.4.14 CPU PPM Configuration**

## CPU PPM configuration parameters

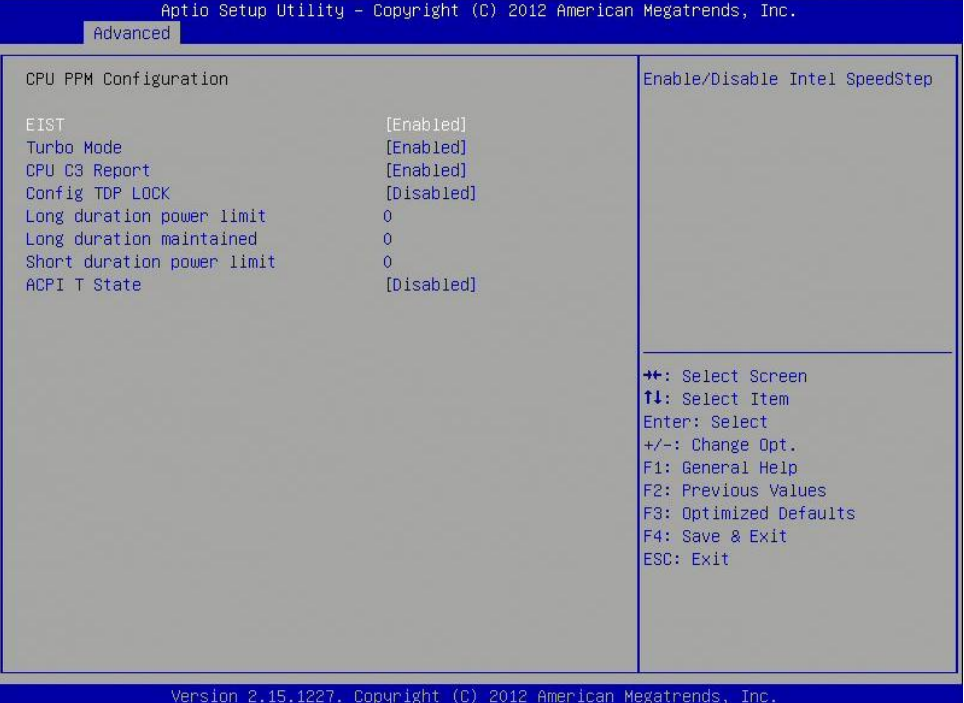

## **EIST**

Enables or disables Intel SpeedStep.

## **CPU C3 Report**

Enable or disable CPU C3 (ACPI C2) report to OS.

## **Config TDP LOCK**

Lock the Config TDP control register

#### **Long duration power limit**

Long duration power limit in Watts, 0 means use factory default.

## **Long duration maintained**

Time window which the long duration power is maintained.

## **Short duration power limit**

Short duration power limit in Watts, 0 means use factory default.

#### **ACPI T State**

Enable or disable ACPI state support.

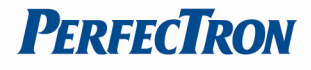

## <span id="page-39-0"></span>**4.5 Chipset**

This section gives you functions to configure the system based on the specific features of the chipset. The chipset manages bus speeds and access to system memory resources.<br>Aptio Setup Utility - Copyright (C) 2012 American Megatrends, Inc.

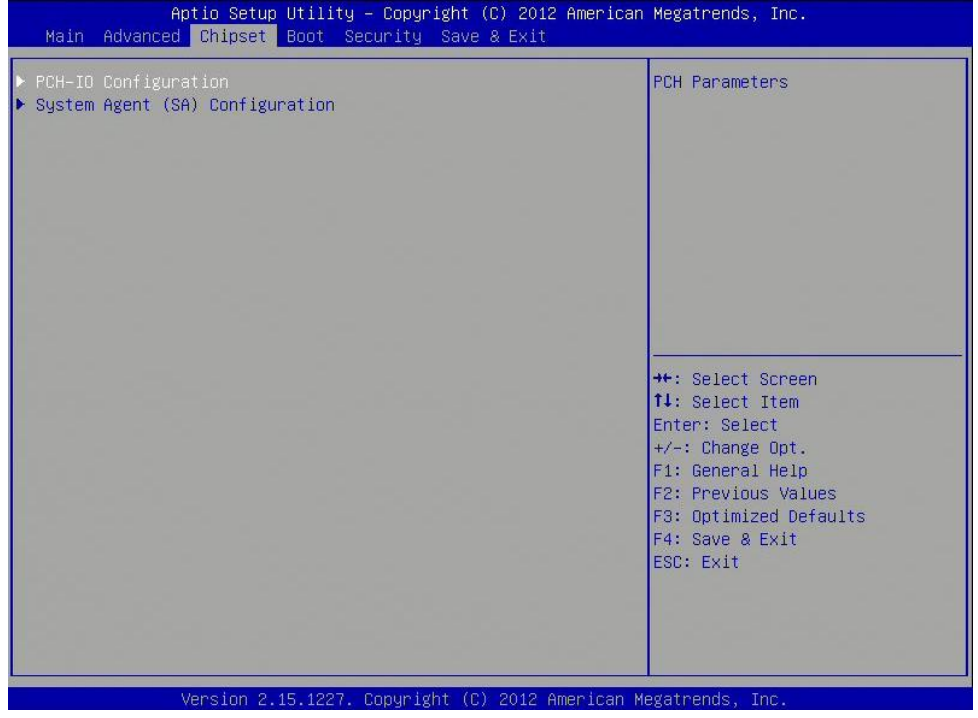

## <span id="page-39-1"></span>**4.5.1 PCH-IO Configuration**

This section allows you to configure the North Bridge Chipset.<br>Aptio Setup Utility - Copyright (C) 2012 American Megatrends, Inc.

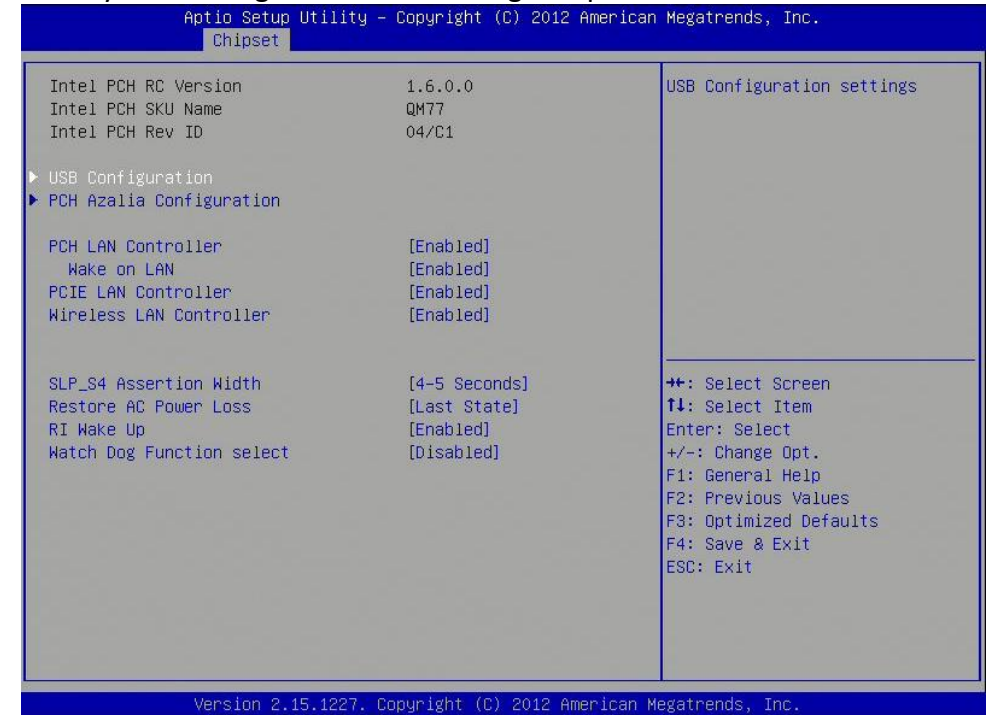

## **USB Configuration**

USB configuration settings

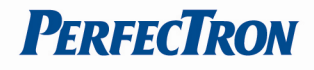

**PCH Azalia Configuration** PCH Azalia configuration settings

**PCH LAN Controller** Enable or disable onboard NIC.

**Wake on LAN** Enable or disable integrated LAN to wake the system. (The Wake On LAN cannot be disabled if ME is on at Sx state.)

**PCIE LAN Controller** Enable or disable onboard PCIE LAN

**Wireless LAN Controller** Enable or disable onboard MPCIE LAN-Wireless LAN.

**SLP\_S4 Assertion Width** Select a minimum assertion width of the SLP\_S4# signal.

**Restore AC Power Loss** Select AC power state when power is re-applied after a power failure.

**RI Wake Up** RI wake up function select.

**Watch Dog Function select** Watch Dog function enabled or disabled.

## <span id="page-41-0"></span>**4.5.1.1 USB Configuration**

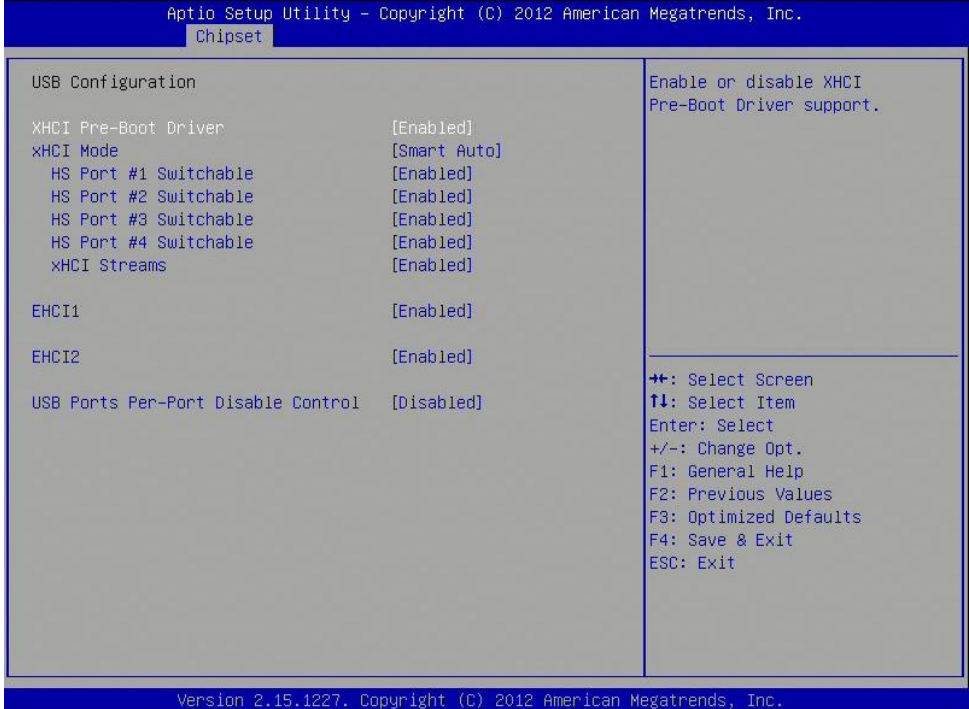

## **XHCI Pre-Boot Driver**

Enable or disable XHCI Pre-Boot driver support.

## **XHCI Mode**

Mode of operation of XHCI controller

#### **HS Port #1/2/3/4 Switchable**

Allows for HS port switching between xHCI and EHCI. If disabled, port is routed to EHCI. If HS port is routed to xHCI, the corresponding SS port is enabled.

## **xHCI Streams**

Enable or disable xHCI Maximum Primary Stream Array Size.

## **EHCI1/2**

Control the USAB EHCI (USB 2.0) functions. One EHCI controller must always be enabled.

## **USB Ports Per-Port Disable Control**

Control each of the USB ports (0~13) disabling.

**PERFECTRON** 

## <span id="page-42-0"></span>**4.5.1.2 PCH Azalia Configuration**

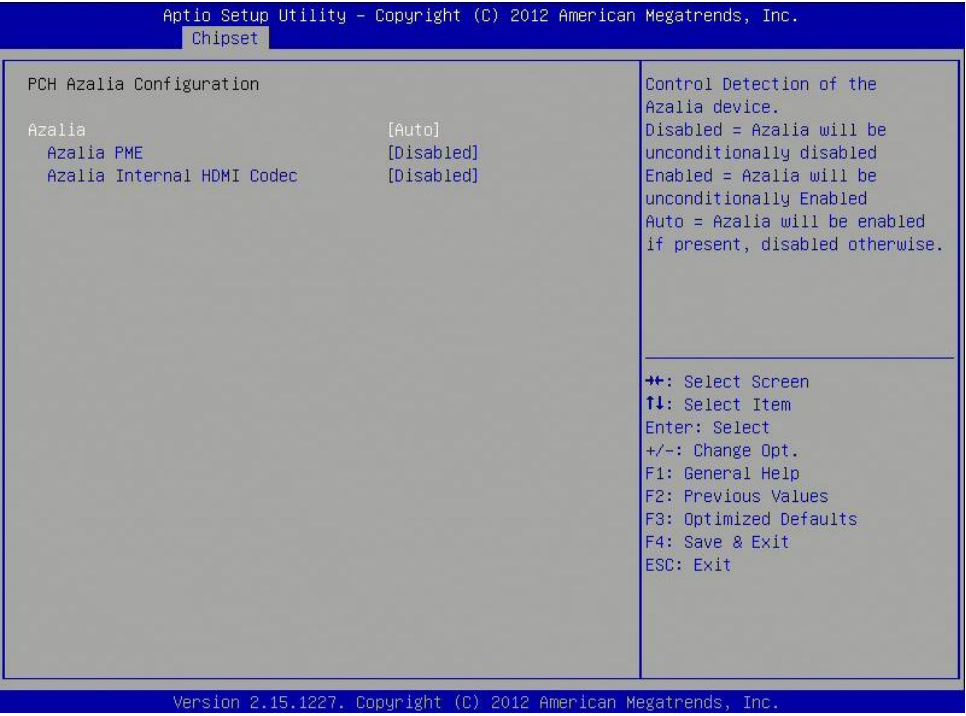

## **Azalia**

Control Detection of the Azalia device.

Disabled=Azalia will unconditionally disabled.

Enabled=Azalia will be unconditionally enabled.

Auto=Azalia will enabled if present, disabled otherwise.

## **Azalia PME**

Enable or disable Power Management capability of audio controller.

## **Azalia Internal HDMI codec**

Enable or disable internal HDMI codec for Azalia.

**PERFECTRON** 

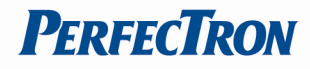

## <span id="page-43-0"></span>**4.5.2 System Agent (SA) Configuration**

This section is used to configure the System Agent (SA) configuration.

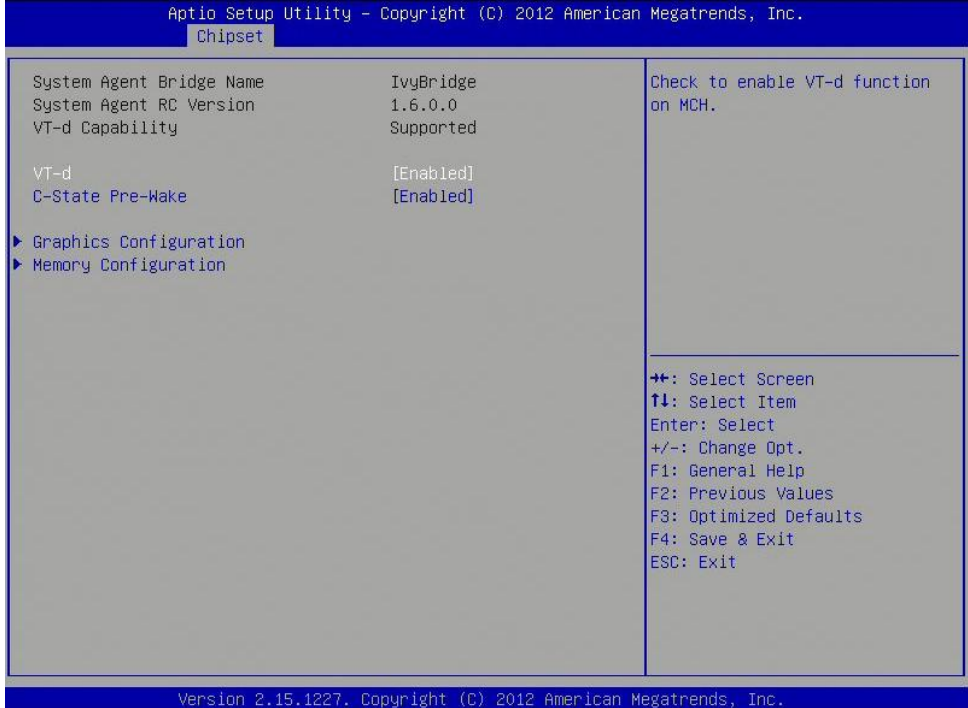

## **VT-d**

Check to enable VT-d function on MCH. Enable NB CRID Enable or disable NB CRID WorkAround.

## **C-State Pre-Wake**

Controls C-State Pre-Wake feature for ARAT, in SSKPD[57].

## **Graphics Configuration**

Configure graphics settings

## **Memory Configuration**

Memory configuration parameters

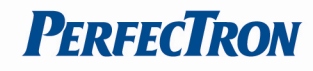

# <span id="page-44-0"></span>**4.5.2.1 Graphics Configuration**

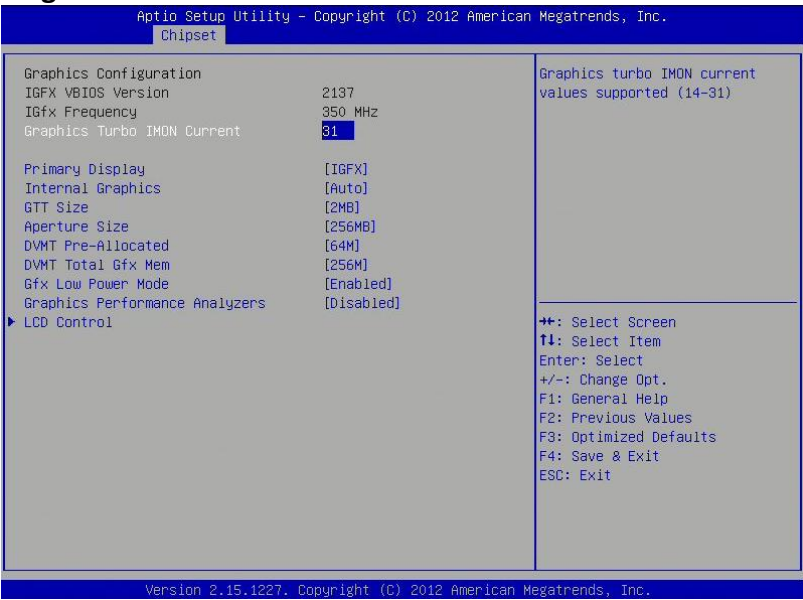

## **Primary Display**

Select which of IGFX/PEG/PCI graphics device should be primary display or select SG for switchable Gfx.

## **Internal Graphics**

Keep IGD enabled based on the setup options.

#### **DVMT Pre-Allocated**

Select DVMT 5.0 Pre-Allocated (Fixed) graphics memory size used by the internal graphics device.

## **DVMT Total Gfx Mem**

Select DVMT 5.0 total graphics memory size used by the internal graphics device.

#### **Gfx Low Power Mode**

This option is applicable for SFF only.

## **Graphics Performance Analyzers**

Enable or disable Intel graphics performance analyzers counters.

## <span id="page-45-0"></span>**4.5.2.2 Memory Configuration**

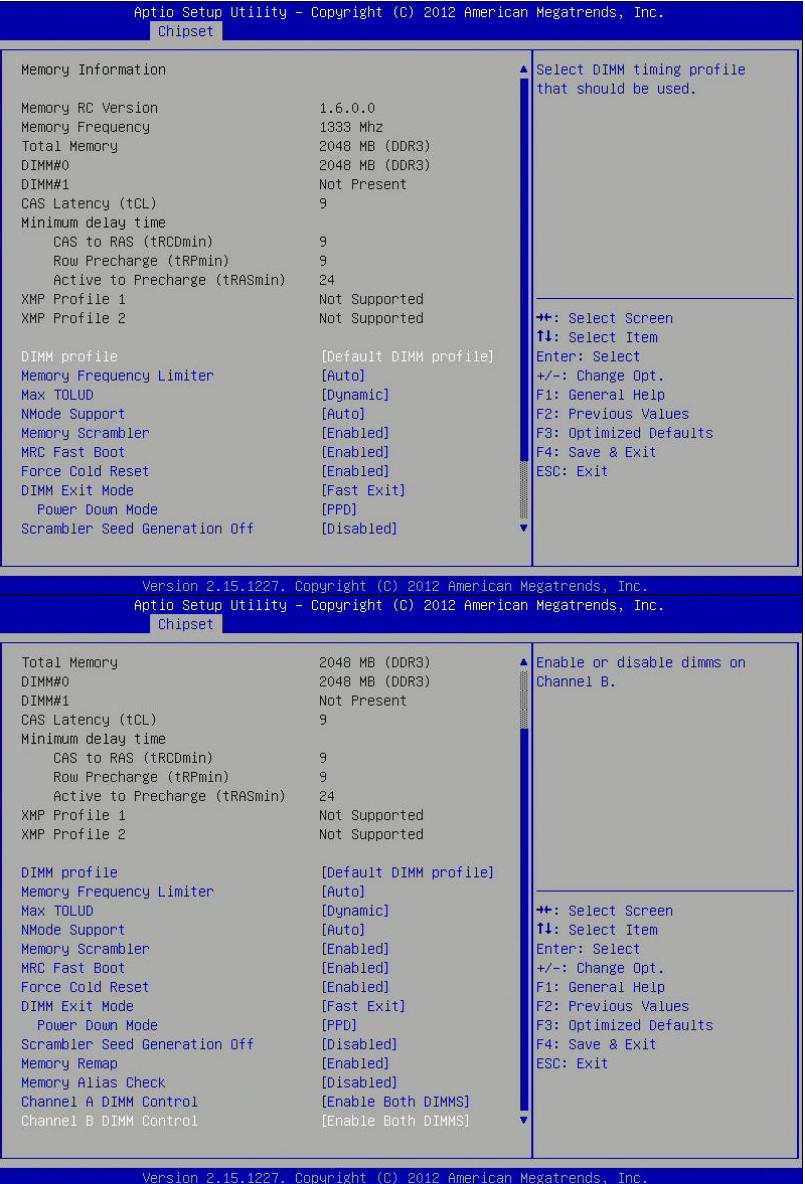

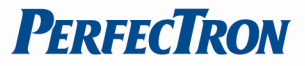

## <span id="page-46-0"></span>**4.6 Boot Setting**

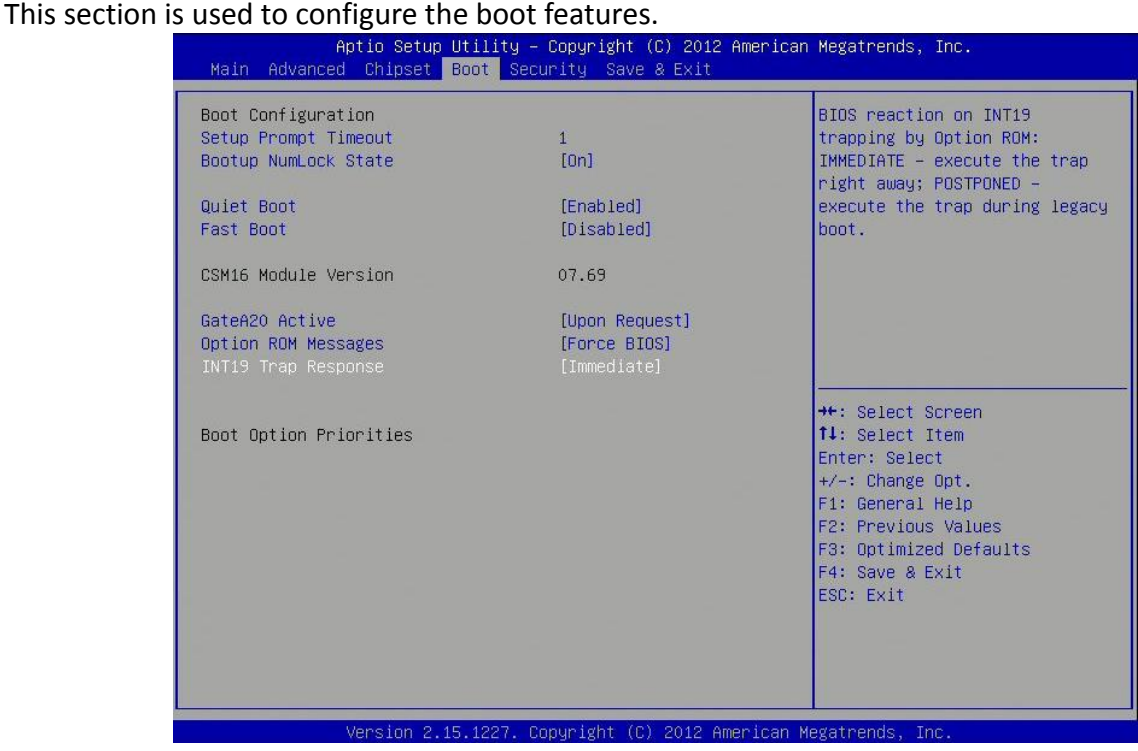

## **Setup Prompt Timeout**

Number of seconds to wait for setup activation key. 65535(0xFFFF) means indefinite waiting.

#### **Bootup NumLock State**

Select the keyboard NumLock state.

#### **Quiet Boot**

Enables or Disables Quiet Boot option.

#### **Fast Boot**

Enables or Disables boot with initialization of a minimal set of devices required to launch active boot option. Has no effect for BBS boot options.

## **GateA20 Active**

UPON REQUEST – GA20 can be disabled using BIOS services. ALWAYS – do not allow disabling GA20; this option is useful when any RT code is executed above 1MB.

#### **Option ROM Messages**

Set display mode for Option ROM.

#### **INT19 Trap Response**

BIOS reaction on INT19 trapping by Option ROM: IMMEDIATE – execute the trap right away; POSTPONED – execute the trap during legacy boot.

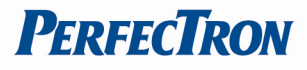

## **Boot Option Priorities**

Sets the system boot order.

### <span id="page-47-0"></span>**4.7 Security**

Use the Security Menu to establish system passwords

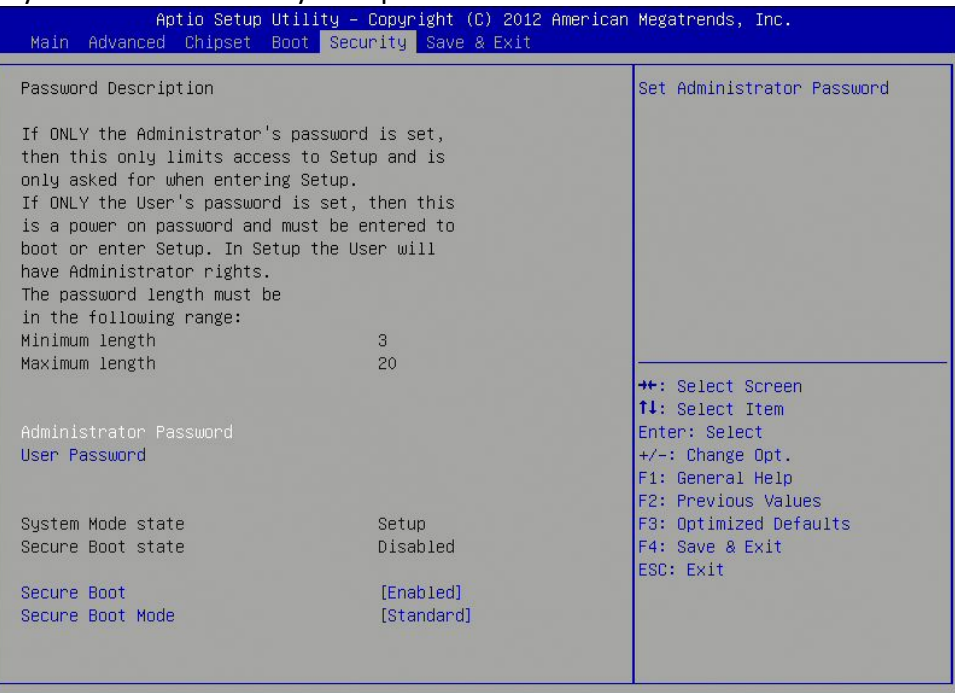

### **Administrator Password**

Set administrator password.

#### **User Password**

Set User Password.

#### **Secure Boot**

Secure boot flow control. Secure boot is possible only if system runs in user mode.

#### **Secure Boot Mode**

Secure boot mode selector. 'Standard' – fixed secure boot policy, 'custom' – changeable image execution policy and secure boot key databases.

### <span id="page-47-1"></span>**4.8 Save and exit**

This screen provides functions for handling changes made to the BIOS settings and the exiting of the Setup program.

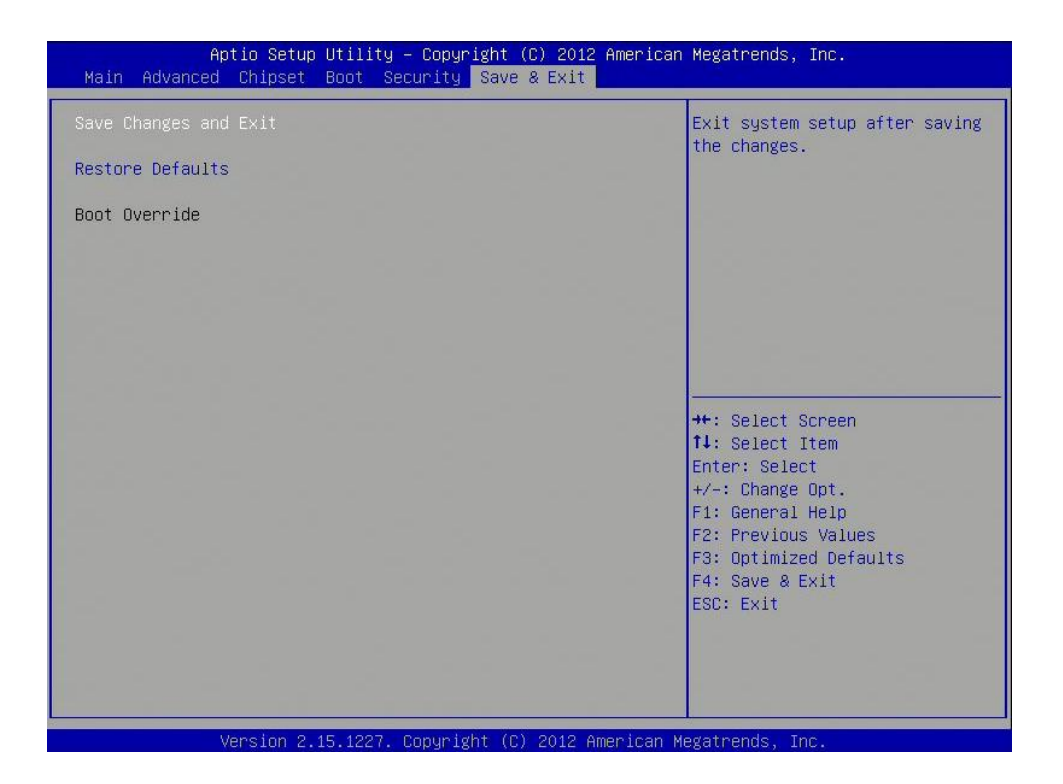

## **Save Changes and Exit**

Exit system setup after saving the changes.

### **Restore Defaults**

Restore or Load Defaults values for all the setup options.

**PERFECTRON**